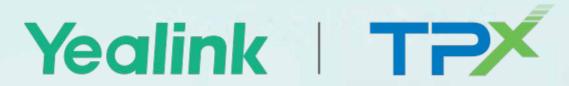

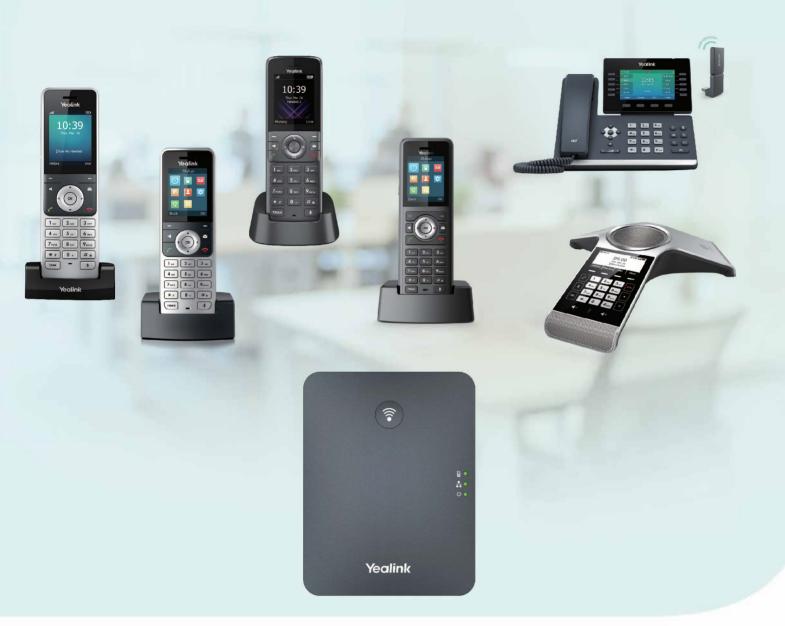

# W70B DECT IP Phone User Guide

Version: 85.20 | Date: May. 2021

# Contents

| Before You Begin                                    | 7  |
|-----------------------------------------------------|----|
| Related Documentation                               | 7  |
|                                                     |    |
|                                                     |    |
| Getting Started                                     |    |
| Hardware Overview                                   |    |
| W70B Base Station Hardware                          |    |
| W73H Hardware                                       |    |
| W59R Hardware                                       |    |
| W56H Hardware                                       |    |
| W53H Hardware                                       |    |
| CP930W Hardware                                     |    |
| DD Phone Hardware                                   |    |
| W73H/W56H/W53H/W59R Power LED Indicator             |    |
| CP930W Mute Touch Key LED Indicators                |    |
| Menu on the W73H/W56H/W53H/W59R                     |    |
| Main Menu                                           |    |
| Submenu                                             |    |
| Returning to Idle Screen                            |    |
| Screen and Icons                                    |    |
| Idle Screen                                         |    |
| Calls Screen of CP930W                              |    |
| W73H/W56H/W53H/W59R Line Status Screen              |    |
| Icons on the Idle Screen                            |    |
| W73H/W56H/W53H/W59R Icons on the Calls Screen       |    |
| W73H/W56H/W53H/W59R Icons on the Line Status Screen |    |
| Rechargeable Battery                                |    |
| Viewing the Power Status                            |    |
| Entering Characters                                 |    |
| Setting the Input Modes                             |    |
| Entering Data on the W73H/W56H/W53H/W59R            |    |
| Entering Data on the CP930W/DDPhone                 |    |
| <b>3</b>                                            |    |
|                                                     |    |
| Handset Registration                                | 29 |
| Putting the Base Station into Registration Mode     |    |
| Registering a New Handset to a Base Station         |    |
| Registering a Handset to Another Base Station       |    |
| Possible Reasons for Registration Failure           |    |
| Selecting a Base Station to Connect                 |    |
| Renaming the Base Station                           |    |
| Deregistering a Handset                             |    |
|                                                     |    |
|                                                     |    |
| Call Features                                       | 32 |
| Changing the Default Outgoing Line                  |    |
| Placing Calls                                       |    |
| Placing Internal Calls                              |    |
| Placing External Calls                              |    |
| <b>3</b>                                            |    |

|               | Placing a Call from the Call History                      |    |
|---------------|-----------------------------------------------------------|----|
|               | Placing a Call from the Directory                         |    |
|               | Placing a Call from the Shared Directory                  |    |
|               | Speed Dial on the W73H/W56H/W53H/W59R                     | 35 |
|               | Speed Dial on the DD Phone                                | 36 |
|               | Redial                                                    | 36 |
|               | Placing an Anonymous Call                                 | 38 |
|               | Calling Emergency Alarm Number                            | 38 |
|               | Answering Calls                                           |    |
|               | Assigning Incoming Lines to the Handset                   |    |
|               | Answering a Call                                          |    |
|               | Answering a Call When in a Call                           |    |
|               | Answering a Call Automatically                            |    |
|               | Disabling Call Waiting                                    |    |
|               | Switching Among the Receiver, Handsfree and Headset Modes |    |
|               | Silencing or Rejecting Incoming Calls                     |    |
|               | Silencing a Call                                          |    |
|               | Rejecting a Call Manually                                 |    |
|               | Rejecting Anonymous Calls                                 |    |
|               | Rejecting Calls with Do Not Disturb (DND)                 |    |
|               | Ending Calls                                              |    |
|               | Muting/Unmuting Audio                                     |    |
|               | Holding and Resuming Calls                                |    |
|               | Holding a Call                                            |    |
|               | Resuming a Held Call                                      |    |
|               | Call Forward                                              |    |
|               | Forwarding Incoming Calls                                 |    |
|               | Transferring Calls                                        |    |
|               | Performing a Blind Transfer                               |    |
|               | Performing a Semi-Attended/Attended Transfer              |    |
|               | Conference Calls                                          |    |
|               | Local Conference                                          |    |
|               | Hybrid UC Meeting                                         |    |
|               | Network Conference                                        |    |
|               |                                                           |    |
|               | Recording Using an SD Card                                |    |
|               | Recording a Call                                          |    |
|               | Pausing/Resuming a Recording                              |    |
|               | Stopping a Recording                                      |    |
|               | Managing the Recordings                                   |    |
|               | Viewing the Available Recording Time                      |    |
|               | Multicast Paging.                                         |    |
|               | Sending Multicast Paging                                  |    |
|               | Receiving Multicast Paging                                |    |
|               | Managing a Paging Call                                    | 52 |
|               |                                                           |    |
| Δdv           | vanced Call Features                                      | 52 |
| <del></del> . | Call Park and Call Retrieve                               |    |
|               | Parking or Retrieving a Call in the FAC Mode              |    |
|               | Parking or Retrieving a Call in the Transfer Mode         |    |
|               | Shared Call Appearance (SCA)                              |    |
|               | W73H/W56H/W53H/W59R State Indicator of Shared Line        |    |
|               | Placing Calls on a Shared Line                            |    |
|               |                                                           |    |
|               | Answering Calls on a Shared Line                          |    |
|               | Placing a Call on Public Hold                             |    |
|               | Placing a Call on Private Hold                            | 55 |

|             | Retrieving a Held Call on a Shared Line                   | 55  |
|-------------|-----------------------------------------------------------|-----|
|             | Barging in an Active Call on a Shared Line                |     |
|             | Pulling a Shared Call on a Shared Line                    | 56  |
|             | Voice Mail                                                | 56  |
|             | Setting the Voice Mail Code                               | 56  |
|             | Setting a Voice Mail Key for a Specific Line              | 57  |
|             | Leaving Voice Mails                                       | 57  |
|             | Listening to Voice Mails                                  | 57  |
| Dire        | ectory                                                    | 57  |
| יווכ        | •                                                         |     |
|             | Local Directory                                           |     |
|             | Adding ContactsViewing Contacts                           |     |
|             | · · · · · · · · · · · · · · · · · · ·                     |     |
|             | Editing Contacts                                          |     |
|             | Deleting Contacts                                         |     |
|             | Searching for Contacts                                    |     |
|             | Shared Directory                                          |     |
|             | <del>-</del>                                              |     |
|             | Editing Shared Contacts  Deleting a Shared Contact        |     |
|             | Deleting All Shared Contacts                              |     |
|             | Searching for Shared Directory Contacts                   |     |
|             | Saving a Shared Contact to the Local Directory            |     |
|             | Blocklist                                                 |     |
|             | Adding a Blocklist Contact                                |     |
|             | Viewing Blocklist Contacts                                |     |
|             | Editing a Blocklist Contact                               |     |
|             | Deleting Blocklist Contacts                               |     |
|             | Remote Phone Book                                         |     |
|             | Searching for Remote Phone Book Contacts                  |     |
|             | Viewing Remote Phone Book Contacts                        |     |
|             | Saving a Remote Phone Book Contact to the Local Directory |     |
|             | Updating Remote Phone Book                                |     |
| <b>0</b> -1 | II I lietom                                               | 6.4 |
| Cai         | ll History                                                | 64  |
|             | Call History Icons                                        |     |
|             | Viewing History Records                                   |     |
|             | Saving a History Record to Local Directory                |     |
|             | Saving a History Record to Blocklist                      |     |
|             | Deleting History Records                                  |     |
|             | Deleting a Call Record                                    |     |
|             | Deleting All Call Records                                 | 60  |
| Cus         | stomizing Your Phone                                      | 66  |
|             | Turning Handset On                                        |     |
|             | Turning Handset Off                                       |     |
|             | Changing the Base PIN                                     |     |
|             | Changing the Wallpaper                                    |     |
|             | Setting the Screen Saver                                  |     |
|             | Changing the Brightness                                   |     |
|             | Setting the Keypad Light                                  |     |
|             | Changing the Language                                     |     |
|             | Time & Date                                               | 60  |

| Setting t        | he Time and Date Manually                   | 70     |
|------------------|---------------------------------------------|--------|
| Changin          | g the Time and Date Format                  | 70     |
| Shortcuts        |                                             | 70     |
| Supporte         | ed Shortcuts                                | 70     |
|                  | zing the Shortcuts                          |        |
| Locking Your W   | /73H/W56H/W53H/W59R                         | 71     |
| Locking          | Handset Keypad                              | 72     |
| Unlockin         | g Your Handset                              | 72     |
| Locking Your D   | D Phone                                     | 72     |
| Setting t        | he Phone Lock                               | 72     |
|                  | Your Phone Manually                         |        |
|                  | g Your Phone                                |        |
| Changin          | g Your Phone Unlock PIN                     | 73     |
|                  |                                             |        |
|                  | Handset                                     |        |
|                  | Mode+                                       |        |
|                  | Mode                                        |        |
|                  | peater Mode                                 |        |
| Customizing the  | e Soft Keys                                 | 75     |
|                  |                                             |        |
|                  | S                                           |        |
|                  | 0" - 14 -                                   |        |
|                  | g on Silent Mode                            |        |
|                  | g off Silent Mode                           |        |
|                  | olume                                       |        |
| _                | g Tone                                      |        |
|                  | he Ring Tone for the Internal Calls         |        |
|                  | he Ring Tone for the External Calls         |        |
|                  | <br>· <del>-</del>                          |        |
|                  | risory Tone                                 |        |
| _                | rator                                       |        |
| Disabiling the N | loise Cancellation                          | 79     |
| Connecting a N   | Mobile Phone to your CP930W via Bluetoc     | oth 70 |
|                  | Bluetooth Mode                              |        |
|                  | nnecting the Bluetooth-enabled Mobile Phone |        |
|                  | hone Audio                                  |        |
| <u> </u>         | hone Media                                  |        |
|                  | bile Phone Call on the Phone                |        |
| · ·              | Name of Your Phone                          |        |
| _                | one Discoverable                            |        |
|                  | rired Bluetooth Device                      |        |
| _                | the Bluetooth Devicethe Bluetooth Device    |        |
| _                | e Bluetooth Mode                            |        |
|                  |                                             |        |
| W59R Bluetoo     | th                                          | 83     |
| Enabling / Disa  | bling the Bluetooth                         | 83     |
| Pairing Devices  | · · · · · · · · · · · · · · · · · · ·       | 83     |
|                  | ed Headsets                                 |        |
| Editing Device   | Name of Your Phone                          | 84     |
|                  |                                             |        |
| Heina Vour CP    | 930W with DC                                | 9/1    |

| Connecting the PC to the Phone                     | 84 |
|----------------------------------------------------|----|
| Setting the Phone as PC Audio Device               | 85 |
| Setting the Phone as PC Audio Device via Softphone | 85 |
| Setting the Phone as PC Audio Device via PC        |    |
| Placing Calls via PC                               | 85 |
| Holding/Resuming the PC Audio                      |    |
| Muting/Unmuting the Microphone                     | 86 |
|                                                    |    |
| Maintaining Your Phone                             | 86 |
|                                                    |    |
| Investigating Warnings                             |    |
| Restarting the Base Station                        |    |
| Resetting the Base Station                         |    |
| Resetting the Handset                              |    |
| Triggering the Auto Provisioning                   | 88 |
|                                                    |    |
| Appendix                                           | 88 |
| Appendix A- Menu Structure                         |    |
| Appendix B - Input Modes and Characters            | 92 |
| pp =put modes and enalaster                        |    |
|                                                    |    |
|                                                    |    |

# **Before You Begin**

This guide provides information you need to quickly use your new phone.

Firstly, verify with your system administrator that the IP network is ready for phone configuration. Also, be sure to read the Quick Start Guide which can be found in your phone package before you set up and use the phone. As you read this guide, keep in mind that some features are only configurable by your system administrator or determined by your phone environment. As a result, some features may not be enabled or may be operated differently on your phone. Additionally, the examples and graphics in this guide may not directly reflect what is displayed or is available on your phone screen.

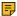

**Note:** This guide mainly takes W73H as an example. Due to different LCD specifications and parameters, the graphics displayed on other handsets may be different.

Related Documentation

# **Related Documentation**

You can view more types of documents to make the phone to perform more functions.

The following types of related documents are available on each support page on Yealink support page:

- Quick Start Guide, which describes how to assemble your phone and configure the basic phone features.
- Administrator Guide, which provides detailed information on how to configure phone features for the system administrator.

You can also view other user documents which provide descriptions and examples for phone settings and features on the Yealink support page.

# Getting Started

Before you use your phone, take some time to get familiar with its features and user interface.

The terms "the phone" and "your phone" refer to any of the IP phones. Unless specifically noted in this guide, all phone models are operated in similar ways.

- Hardware Overview
- Menu on the W73H/W56H/W53H/W59R
- Screen and Icons
- Rechargeable Battery
- Entering Characters

#### **Hardware Overview**

Understanding the phone hardware helps you easily use the phone's features.

- W70B Base Station Hardware
- W73H Hardware
- W59R Hardware
- W56H Hardware
- W53H Hardware

- CP930W Hardware
- DD Phone Hardware
- W73H/W56H/W53H/W59R Power LED Indicator
- CP930W Mute Touch Key LED Indicators

## **W70B Base Station Hardware**

After the base station starts up successfully and the handset is registered to the base station, all LEDs on the base station glow green.

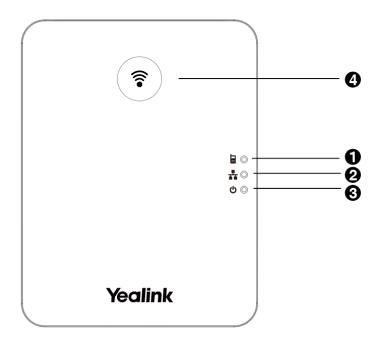

| No. | Item                | Description                                                                                                    |
|-----|---------------------|----------------------------------------------------------------------------------------------------|
| 1   | Registration LED    | Indicates the handset registration status or the base station is in the paging mode.                                                           |
| 2   | Network Status LED  | Indicates the network status.                                                                                                    |
| 3   | Power LED Indicator | Indicates the power status of the base station.                                                                                                |
| 4   | Paging Key          | <ul> <li>Locates a misplaced handset.</li> <li>Toggles the registration mode.</li> <li>Resets the base station to factory settings.</li> </ul> |

# W73H Hardware

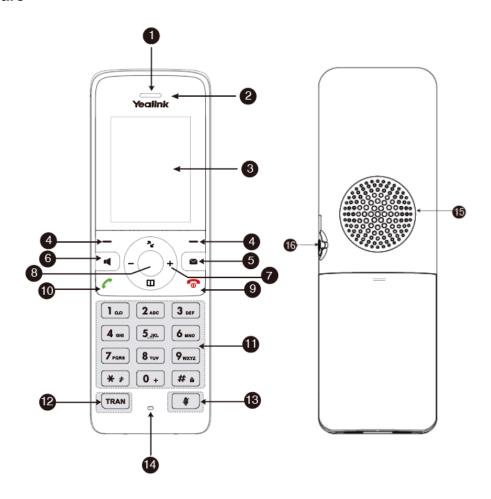

| No. | Item                | Description                                                                                                    |
|-----|---------------------|----------------------------------------------------------------------------------------------------|
| 1   | Receiver            | Receives audio in receiver mode.                                                                                                    |
| 2   | Power LED Indicator | Indicates call status, message status, and charging status.                                                                                                 |
| 3   | Phone Screen        | Shows information.                                                                                                    |
| 4   | Soft Keys           | Access the function directly. It depends on the operating situation.                                                                                        |
| 5   | Message Key         | Accesses the voice mail or missed call.                                                                                                    |
| 6   | Speakerphone Key    | <ul> <li>Switches among the receiver, headset, and handsfree modes.</li> <li>Answers an incoming call.</li> <li>Places a call in handsfree mode.</li> </ul> |
| 7   | Navigation Keys     | Scroll through information or options on the screen.                                                                                                    |
| 8   | OK Key              | Confirms actions or enters the main menu.                                                                                                    |

| No. | Item                  | Description                                                                                                    |
|-----|-----------------------|----------------------------------------------------------------------------------------------------|
| 9   | On-hook Key/Power Key | <ul> <li>Press briefly to return to the previous screen.</li> <li>Long press to return to the idle screen.</li> <li>Press to turn the handset on.</li> <li>Long press on the idle screen to turn the handset off.</li> <li>Cancels actions or ends a call.</li> <li>Rejects an incoming call.</li> </ul> |
| 10  | Off-hook Key          | <ul> <li>Answers an incoming call.</li> <li>Enters the redial calls list.</li> <li>Places a call in receiver or headset mode.</li> </ul>                                                                                                    |
| 11  | Keypad                | Provides digits, letters, and special characters.                                                                                                    |
| 12  | TRAN Key              | Transfers a call to another party.                                                                                                    |
| 13  | Mute Key              | Toggles mute feature on or off.                                                                                                    |
| 14  | Microphone            | Picks up audio.                                                                                                    |
| 15  | Speaker               | Outputs audio in handsfree mode.                                                                                                    |
| 16  | 3.5mm Headset Jack    | Connects a standard 3.5mm headset.                                                                                                    |

# **W59R Hardware**

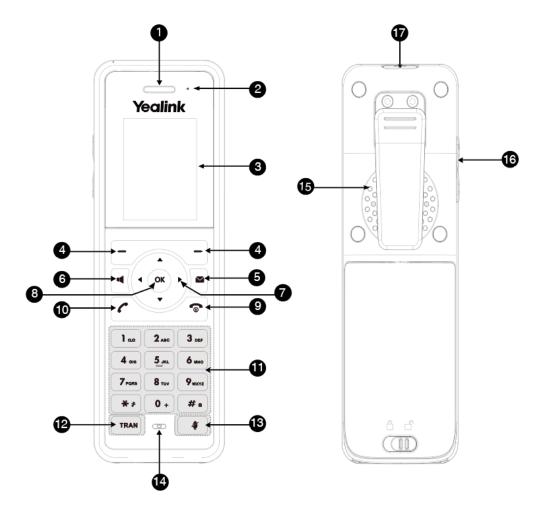

| No. | Item                | Description                                                                                                    |
|-----|---------------------|----------------------------------------------------------------------------------------------------|
| 1   | Receiver            | Receives audio in receiver mode.                                                                                                    |
| 2   | Power LED Indicator | Indicates call status, message status, and charging status.                                                                                                 |
| 3   | Phone Screen        | Shows information.                                                                                                    |
| 4   | Soft Keys           | Access the function directly. It depends on the operating situation.                                                                                        |
| 5   | Message Key         | Accesses the voice mail or missed call.                                                                                                    |
| 6   | Speakerphone Key    | <ul> <li>Switches among the receiver, headset, and handsfree modes.</li> <li>Answers an incoming call.</li> <li>Places a call in handsfree mode.</li> </ul> |
| 7   | Navigation Keys     | Scroll through information or options on the screen.                                                                                                    |
| 8   | OK Key              | Confirms actions or enters the main menu.                                                                                                    |

| No. | Item                  | Description                                                                                                    |
|-----|-----------------------|----------------------------------------------------------------------------------------------------|
| 9   | On-hook Key/Power Key | <ul> <li>Press briefly to return to the previous screen.</li> <li>Long press to return to the idle screen.</li> <li>Press to turn the handset on.</li> <li>Long press on the idle screen to turn the handset off.</li> <li>Cancels actions or ends a call.</li> <li>Rejects an incoming call.</li> </ul> |
| 10  | Off-hook Key          | <ul> <li>Answers an incoming call.</li> <li>Enters the redial calls list.</li> <li>Places a call in receiver or headset mode.</li> </ul>                                                                                                    |
| 11  | Keypad                | Provides digits, letters, and special characters.                                                                                                    |
| 12  | TRAN Key              | Transfers a call to another party.                                                                                                    |
| 13  | Mute Key              | Toggles mute feature on or off.                                                                                                    |
| 14  | Microphone            | Picks up audio.                                                                                                    |
| 15  | Speaker               | Outputs audio in handsfree mode.                                                                                                    |

# **W56H Hardware**

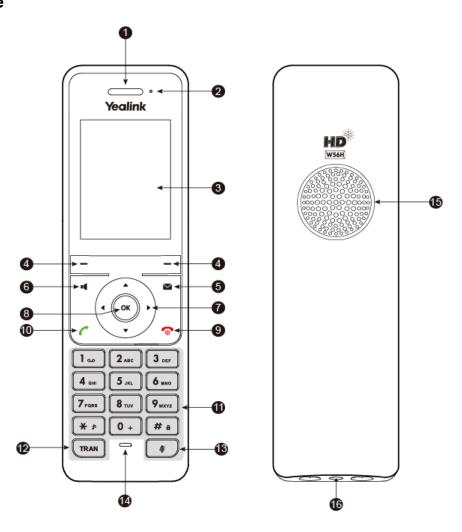

| No. | Item                  | Description                                                                                                    |
|-----|-----------------------|----------------------------------------------------------------------------------------------------|
| 1   | Receiver              | Receives audio in receiver mode.                                                                                                    |
| 2   | Power LED Indicator   | Indicates call status, message status, and charging status.                                                                                                    |
| 3   | Phone Screen          | Shows information.                                                                                                    |
| 4   | Soft Keys             | Access the function directly. It depends on the operating situation.                                                                                                    |
| 5   | Message Key           | Accesses the voice mail or missed call.                                                                                                    |
| 6   | Speakerphone Key      | <ul> <li>Switches among the receiver, headset, and handsfree modes.</li> <li>Answers an incoming call.</li> <li>Places a call in handsfree mode.</li> </ul>                                                                                                    |
| 7   | Navigation Keys       | Scroll through information or options on the screen.                                                                                                    |
| 8   | OK Key                | Confirms actions or enters the main menu.                                                                                                    |
| 9   | On-hook Key/Power Key | <ul> <li>Press briefly to return to the previous screen.</li> <li>Long press to return to the idle screen.</li> <li>Press to turn the handset on.</li> <li>Long press on the idle screen to turn the handset off.</li> <li>Cancels actions or ends a call.</li> <li>Rejects an incoming call.</li> </ul> |
| 10  | Off-hook Key          | <ul> <li>Answers an incoming call.</li> <li>Enters the redial calls list.</li> <li>Places a call in receiver or headset mode.</li> </ul>                                                                                                    |
| 11  | Keypad                | Provides digits, letters, and special characters.                                                                                                    |
| 12  | TRAN Key              | Transfers a call to another party.                                                                                                    |
| 13  | Mute Key              | Toggles mute feature on or off.                                                                                                    |
| 14  | Microphone            | Picks up audio.                                                                                                    |
| 15  | Speaker               | Outputs audio in handsfree mode.                                                                                                    |

# **W53H Hardware**

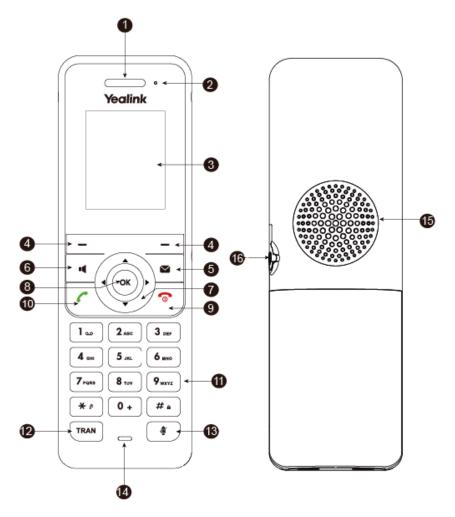

| No. | Item                | Description                                                                                                    |
|-----|---------------------|----------------------------------------------------------------------------------------------------|
| 1   | Receiver            | Receives audio in receiver mode.                                                                                                    |
| 2   | Power LED Indicator | Indicates call status, message status, and charging status.                                                                                                 |
| 3   | Phone Screen        | Shows information.                                                                                                    |
| 4   | Soft Keys           | Access the function directly. It depends on the operating situation.                                                                                        |
| 5   | Message Key         | Accesses the voice mail or missed call.                                                                                                    |
| 6   | Speakerphone Key    | <ul> <li>Switches among the receiver, headset, and handsfree modes.</li> <li>Answers an incoming call.</li> <li>Places a call in handsfree mode.</li> </ul> |
| 7   | Navigation Keys     | Scroll through information or options on the screen.                                                                                                    |
| 8   | OK Key              | Confirms actions or enters the main menu.                                                                                                    |

| No. | Item                  | Description                                                                                                    |  |
|-----|-----------------------|----------------------------------------------------------------------------------------------------|--|
| 9   | On-hook Key/Power Key | <ul> <li>Press briefly to return to the previous screen.</li> <li>Long press to return to the idle screen.</li> <li>Press to turn the handset on.</li> <li>Long press on the idle screen to turn the handset off.</li> <li>Cancels actions or ends a call.</li> <li>Rejects an incoming call.</li> </ul> |  |
| 10  | Off-hook Key          | <ul> <li>Answers an incoming call.</li> <li>Enters the redial calls list.</li> <li>Places a call in receiver or headset mode.</li> </ul>                                                                                                    |  |
| 11  | Keypad                | Provides digits, letters, and special characters.                                                                                                    |  |
| 12  | TRAN Key              | Transfers a call to another party.                                                                                                    |  |
| 13  | Mute Key              | Toggles mute feature on or off.                                                                                                    |  |
| 14  | Microphone            | Picks up audio.                                                                                                    |  |
| 15  | Speaker               | Outputs audio in handsfree mode.                                                                                                    |  |

# **CP930W Hardware**

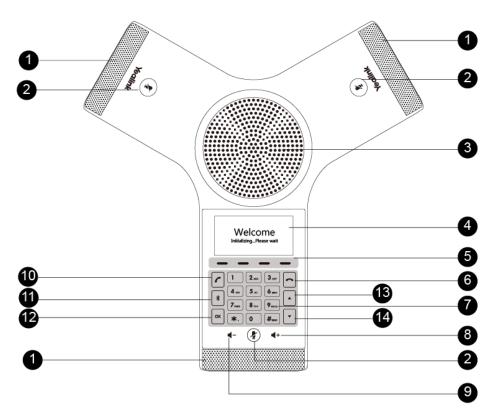

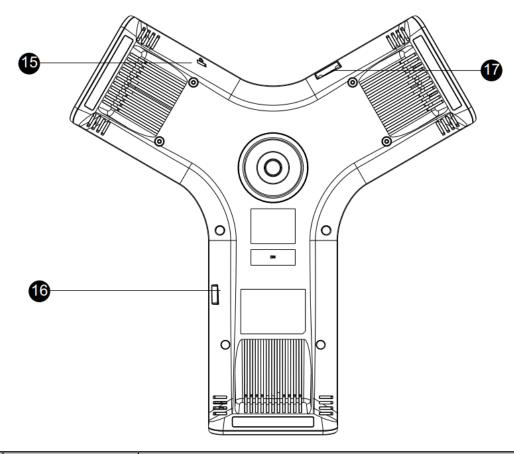

| No. | Item                          | Description                                                                                                    |  |
|-----|-------------------------------|----------------------------------------------------------------------------------------------------|--|
| 1   | Three Internal<br>Microphones | Provide 20-feet (6 meters) and 360-degree sound pickup.                                                                                                    |  |
| 2   | Mute Touch Key                | <ul><li>Toggles mute feature.</li><li>Indicates phone and call status.</li></ul>                                                                                                    |  |
| 3   | Speaker                       | Provides speakerphone audio output.                                                                                                    |  |
| 4   | LCD Screen                    | Shows information about calls, messages, soft keys, time, date and other relevant data.                                                                                                    |  |
| 5   | Soft Keys                     | Labeled automatically to identify their context-sensitive features.                                                                                                    |  |
| 6   | On-hook Key                   | Ends a call, returns to the idle screen or turns off the phone.                                                                                                    |  |
| 7   | Touch Keypad                  | Provides the digits, letters, and special characters in context-sensitive applications. It is possible to open a menu option directly by tapping the number button that corresponds to the position of the option in the menu. |  |
| 8   | Volume Key(+)                 | Increases the volume of the speaker, ringer, or media.                                                                                                    |  |
| 9   | Volume Key(-)                 | Decreases the volume of the speaker, ringer, or media.                                                                                                    |  |
| 10  | Off-hook Key                  | Enters the dialing screen, places a call or answers a call.                                                                                                    |  |
| 11  | Bluetooth Key                 | Enters the Bluetooth setting screen.                                                                                                    |  |
| 12  | ок                            | Confirms actions or answers incoming calls.                                                                                                    |  |

| No. | Item           | Description                                                                                                    |  |
|-----|----------------|----------------------------------------------------------------------------------------------------|--|
| 13  | •              | Scrolls through the displayed information upwards.                                                                                          |  |
| 14  | •              | <ul> <li>Scrolls through the displayed information downwards.</li> <li>Views the Directory list when the phone is idle.</li> </ul>          |  |
| 15  | Security Slot  | Allows you to connect a universal security cable to your phone so you can lock down your phone. The phone will not be removed after locked. |  |
| 16  | Micro USB Port | Allows you to connect a PC and turn your phone into an external speaker and microphone for your PC.                                         |  |
| 17  | Micro SD Slot  | Allows you to connect an SD card to record calls and play recordings on the phone.                                                          |  |

# **DD Phone Hardware**

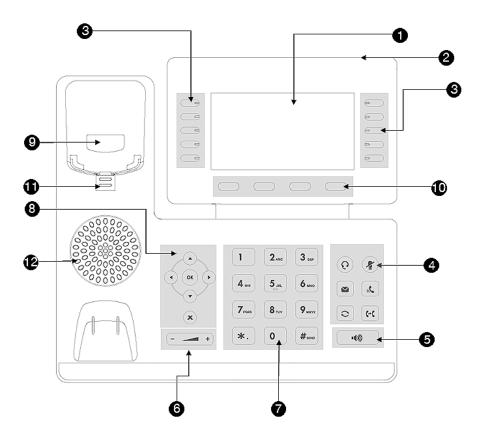

| NO. | Item                | Description                                                            |  |
|-----|---------------------|------------------------------------------------------------------------|--|
| 1   | Phone Screen        | Shows a screen with backlight that enables you to view menus and data. |  |
| 2   | Power LED Indicator | Indicates call status, message status, and system status.              |  |
| 3   | Line Keys           | Access your phone outgoing lines and features.                         |  |

| NO.                           | Item             | Description                                                                                                    |  |
|-------------------------------|------------------|----------------------------------------------------------------------------------------------------|--|
| 4                             | HEADSET Key      | Toggles the headset on or off.                                                                                                    |  |
|                               |                  | The LED indicator glows green when the headset is activated.                                                                                                    |  |
| MUTE Key Toggles              |                  | Toggles the microphone on or off.                                                                                                    |  |
|                               |                  | The LED indicator glows red when the mute feature is activated.                                                                                                    |  |
|                               | MESSAGE Key      | Accesses your voice messages.                                                                                                    |  |
|                               | HOLD Key         | Places an active call on hold or resume the call.                                                                                                    |  |
|                               | REDIAL Key       | Redials a previously dialed number.                                                                                                    |  |
|                               | FORWARD Key      | Forward incoming calls of the line to another party.                                                                                                    |  |
| 5                             | Speakerphone Key | Toggles the speakerphone (hands-free) mode on or off.                                                                                                    |  |
|                               |                  | The LED indicator glows green when the speakerphone is activated.                                                                                                    |  |
| 6                             | Volume Key       | Adjusts the volume of the handset, headset, and speaker.                                                                                                    |  |
| 7                             | Keypad Keys      | Allow you to enter numbers, letters, and special characters. If a menu item has an index number, you can use the keypad keys to select the item.                                                                      |  |
| 8                             | Navigation Keys  | <ul> <li>Scroll through information or options displayed on the screen.</li> <li>Access History and Directory respectively.</li> </ul>                                                                                |  |
| OK Key Confirms actions or an |                  | Confirms actions or answers incoming calls.                                                                                                    |  |
|                               | Cancel Key       | Cancels actions or rejects incoming calls.                                                                                                    |  |
| 9                             | Hookswitch       | Connects or disconnects the phone from the phone line. The hookswitch is automatically activated when a user lifts the handset from the cradle to get a dial tone.                                                    |  |
| 10                            | Soft Keys        | Access the function displayed on the screen above the soft keys. The soft keys change depending on what you are doing at the time.                                                                                    |  |
| 11                            | Reversible Tab   | Secures the handset in the handset cradle when the phone is mounted vertically. For more information on how to adjust the reversible tab, refer to Yealink Wall Mount Quick Installation Guide for Yealink IP Phones. |  |
| 12                            | Speaker          | Provides ringer and speakerphone audio output.                                                                                                    |  |

# W73H/W56H/W53H/W59R Power LED Indicator

| LED Status                | Description                                             |  |
|---------------------------|---------------------------------------------------------|--|
| Solid red                 | The handset is charging.                                |  |
| Fast flashing red (300ms) | The handset is ringing.                                 |  |
| Slowly flashing red (1s)  | The handset receives a voice mail or has a missed call. |  |

| LED Status | Description                   |
|------------|-------------------------------|
| Off        | The handset is powered off.   |
|            | The handset is idle.          |
|            | The handset is fully charged. |

# **CP930W Mute Touch Key LED Indicators**

The Mute touch key LED indicators indicate the call and phone status.

| LED Status                                                    | Description                           |  |
|---------------------------------------------------------------|---------------------------------------|--|
| Solid red                                                     | The phone is initializing.            |  |
|                                                               | The phone is muted.                   |  |
| Flashing red                                                  | The phone is ringing.                 |  |
| Solid green                                                   | The phone is placing a call.          |  |
|                                                               | There is an active call on the phone. |  |
| Flashing green The call is placed on hold or is held.         |                                       |  |
| Flashing orange The phone prompts low battery or is charging. |                                       |  |
| Off                                                           | The phone is powered off.             |  |
|                                                               | The phone is idle.                    |  |

# Menu on the W73H/W56H/W53H/W59R

The handset provides a variety of features that are grouped into the menu.

- Main Menu
- Submenu
- Returning to Idle Screen

## Main Menu

The main menu is the top menu, which consists of seven menu items: Status, Intercom, Voice Mail, Call Features, Directory, Settings, and History.

W73H:

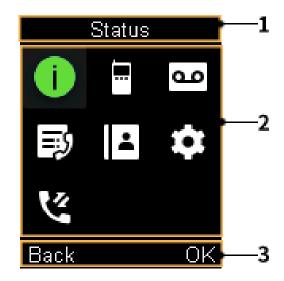

# W56H/W53H/W59R:

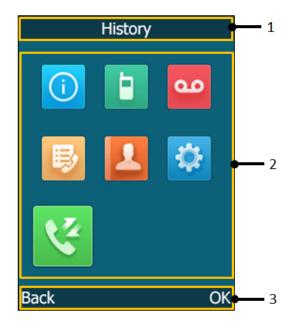

| No. | Description             |
|-----|-------------------------|
| 1   | Menu item you selected. |

| No. | Description                                                                                                    |  |
|-----|----------------------------------------------------------------------------------------------------|--|
| 2   | Menu icon:                                                                                                    |  |
|     | : Status—To view the status information of base, handset, and line.                                                                     |  |
|     | : Intercom—To make an internal call.                                                                                                    |  |
|     | : Voice Mail—To set and view voice mail(s).                                                                                             |  |
|     | E : Call Features—To access the features of Call Forward, Do Not Disturb, Call Waiting, Anon.Call Rejection, Anonymous Call and Paging. |  |
|     | E/ Late : Directory—To access the directory and manage the contacts.                                                                    |  |
|     | : Settings—To personalize the setting of your handset.                                                                                  |  |
|     | : <b>History</b> —To access the call history list.                                                                                      |  |
|     | Note: If your system administrator has enabled 3-level access permissions for you,                                                      |  |
|     | you can see a User Mode icon 🛂 🚉.                                                                                                    |  |
| 3   | Soft key label.                                                                                                    |  |

- Entering the Main Menu
- Accessing the Main Menu Feature

#### **Entering the Main Menu**

You can enter the main menu to view the features.

#### **Procedure**

Press the OK key when the handset is idle.

The main menus are displayed on the screen as icons.

#### Accessing the Main Menu Feature

After entering the main menu, you can use the navigation keys to access the desired menu.

#### **Procedure**

- **1.** Press the OK key when the handset is idle. *The main menus are displayed on the screen as icons.*
- **2.** Press the navigation keys to select a different menu icon. *The name of the associated menu appears on the top of the screen.*
- 3. Press OK to open the selected menu.
  - **Note:** You can only access **Status** and **Settings** if the handset is not registered to a base station.

#### Submenu

The functions in the submenus are displayed as lists. You can open the submenu to access a function.

For example, if you select the **Settings** menu, the submenu is displayed below:

W73H:

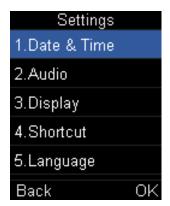

#### W56H:

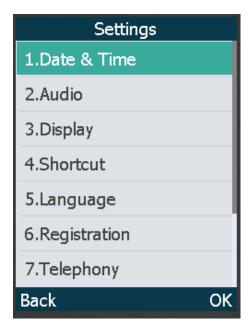

## W53H/W59R:

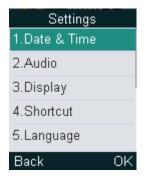

Accessing a Submenu Feature

## Accessing a Submenu Feature

After entering a certain menu, you can use the navigation keys to access the desired submenu.

#### **Procedure**

- 1. Press the up and down navigation keys to highlight the desired submenu.
- 2. Press **OK** to open the submenu.

3. Press the On-hook key or Back to return to the previous screen.

# **Returning to Idle Screen**

#### **Procedure**

Long press the On-hook key to quickly exit the menu and return to the idle screen.

# Screen and Icons

The user screens and icon indicators can help you navigate and understand the important information on the phone's status.

- Idle Screen
- Calls Screen of CP930W
- W73H/W56H/W53H/W59R Line Status Screen
- Icons on the Idle Screen
- W73H/W56H/W53H/W59R Icons on the Calls Screen
- W73H/W56H/W53H/W59R Icons on the Line Status Screen

#### **Idle Screen**

The idle screen is made up of the signal strength, battery status, status bar, handset name, and soft keys. The time & date is displayed in the middle of the screen.

On the CP930W/DD phone, the default account also displays on the idle screen.

#### W73H:

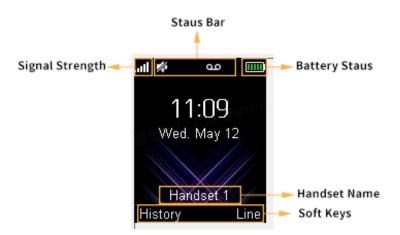

#### W59R/W56H/W53H:

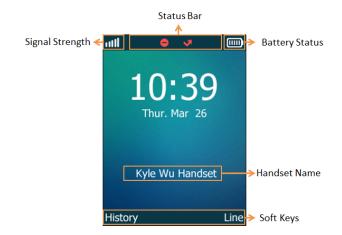

#### CP930W:

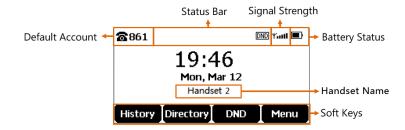

#### **DD Phone**:

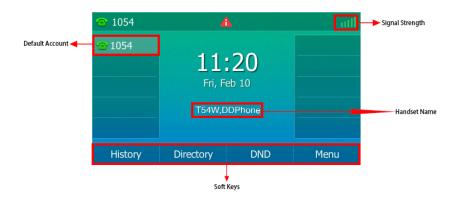

#### Signal Strength:

Weak to strong: (CP930W), Weak to strong: (CP930W), Weak to strong: (CP930W), Weak to strong: (DD phone)

No reception: [W59R/W56H/W53H/W73H), T....(CP930W), , all (DD phone)

Eco mode+ is on:

Battery Status:

Low to full: (W59R/W56H/W53H/W73H), (CP930W)

Need Charging: (W59R/W56H/W53H/W73H), (CP930W)

• Status Bar: Displays the feature status icons. The status icons are displayed when features are activated.

- **Handset Name**: Displays internal handset number and registered handset name (for example, "1" is internal handset number, indicating the handset is the Handset 1 of the base station).
- Handset Name: Displays the registered handset name.
- **Soft Keys**: The soft key labels on the screen directly above the soft keys show the functions available at that particular moment.

## Calls Screen of CP930W

All of your active and held calls are displayed on the calls screen.

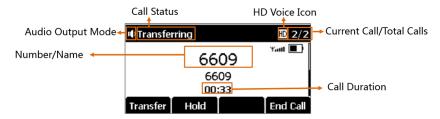

#### W73H/W56H/W53H/W59R Line Status Screen

The line status screen is made up of the outgoing line and line status.

When the handset is idle, you can press **Line** to enter the line status screen. The line status screen is displayed below:

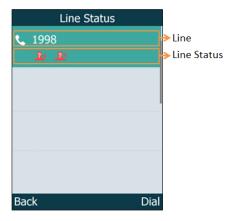

- **Outgoing Line**: Display the registered line number and the corresponding line (display user name by default). The default outgoing line will be displayed in the first line of the screen.
- Line Status: Display the icon of line status. The icon indicates the corresponding feature assigned to the line.

#### Icons on the Idle Screen

By viewing the icons on the idle screen, you can easily get the current phone status, such as message status.

#### W59R/W56H/W53H/W73H:

| Icons      | Description                                                 | Icons | Description                    |
|------------|-------------------------------------------------------------|-------|--------------------------------|
| <b>∢</b> × | The ringer volume is 0 and the phone is in the silent mode. | മ     | The phone has new voice mails. |

| Icons               | Description                                     | Icons | Description                                             |
|---------------------|-------------------------------------------------|-------|---------------------------------------------------------|
| <b>c</b> /          | The phone has enabled the Call Forward feature. |       | The phone has enabled the Do Not Disturb (DND) feature. |
| <b>a</b> / <b>a</b> | The keypad is locked.                           |       |                                                         |

# CP930W:

| Icons        | Description                                                 | Icons    | Description                                                                                                    |
|--------------|-------------------------------------------------------------|----------|----------------------------------------------------------------------------------------------------|
| I <b>(</b> × | The ringer volume is 0 and the phone is in the silent mode. | DND      | The phone has enabled the Do Not Disturb (DND) feature.                                                                        |
| 4            | The phone has enabled the Call Forward feature.             | 00       | The phone has new voice mails.                                                                                                 |
| a            | The keypad is locked.                                       | <b>2</b> | The phone failed to register to a base station.                                                                                |
| ••           | The phone is in the Speakerphone (hands-free) mode.         | *        | The Bluetooth-enabled mobile phone is paired and connected to the phone.                                                       |
| 8            | The phone has registered to a base station successfully.    | SD       | The SD card is connected to the phone.                                                                                         |
| Ø×           | The phone has enabled the Bluetooth feature.                | ⊠        | The battery is not inserted into the phone.                                                                                    |
| 0            | The phone is recording a call or a conference.              | ~        | The phone has missed calls.                                                                                                    |
| 00           | The recording is paused.                                    | 12345678 | Registered handset icon (for example, "1" is internal phone number, indicating the phone is the Handset 1 of the base station) |

# DD Phone:

| Icons        | Description                                                 | Icons       | Description                                             |
|--------------|-------------------------------------------------------------|-------------|---------------------------------------------------------|
| ×            | The ringer volume is 0 and the phone is in the silent mode. | 0           | The phone has enabled the Do Not Disturb (DND) feature. |
| Þ            | The phone has enabled the Call Forward feature.             | $\subseteq$ | The phone has new voice mails.                          |
| <b>&amp;</b> | The phone is in the handset mode.                           | *           | The phone has missed calls.                             |
|              | The phone is in the headset mode.                           | €           | The phone is locked.                                    |
|              | The phone is in the Speakerphone (hands-free) mode.         | <b>a</b>    | The private line registers successfully.                |
| 2            | The shared line registers successfully.                     |             |                                                         |

#### W73H/W56H/W53H/W59R Icons on the Calls Screen

By viewing the icons in the calls screen, you can easily get the current call status, such as audio output mode status.

| Icons                   | Description       | Icons                   | Description     |
|-------------------------|-------------------|-------------------------|-----------------|
| (not available to W73H) | Receiver Mode On  |                         | Headset Mode On |
| <b>1</b> )/ <b>(</b>    | Handsfree Mode On | (not available to W73H) | Contact         |
| (1),                    | Call Hold         | <b>∜</b> 1 <b>∜</b>     | Call Mute       |
| m                       | Conference Call   |                         |                 |

# W73H/W56H/W53H/W59R Icons on the Line Status Screen

Each icon in the line status screen indicates the corresponding feature assigned to the line.

| Icons      | Description                         | Icons               | Description               |
|------------|-------------------------------------|---------------------|---------------------------|
| <b>c</b> / | Call Forward                        | <b>-</b> / <b>-</b> | Do Not Disturb (DND)      |
| <u> </u>   | Anonymous call rejection is enabled | <u>\$</u> →/ =-     | Anonymous call is enabled |
| <b>©</b>   | Unassigned outgoing line            |                     |                           |

# **Rechargeable Battery**

The CP930W phone comes with a charged battery, but it may need recharging to full capacity depending on how long it has been in storage.

A fully-charged battery provides talk time of about 24 hours or 15 days of standby time.

• Viewing the Power Status

## **Viewing the Power Status**

When the phone is idle, you can check the battery's remaining capacity.

#### **Procedure**

## Go to Menu > Status > Power Status.

The screen shows the remaining talk time and standby time.

# **Entering Characters**

You can enter and edit data in the corresponding field using the keypad.

- · Setting the Input Modes
- Entering Data on the W73H/W56H/W53H/W59R
- Entering Data on the CP930W/DDPhone

# **Setting the Input Modes**

The handset provides you with 12 input modes, and different input mode provides different characters. The default input modes are Abc, 123, ABC and abc. You can enable the input modes used frequently.

#### About this task

It is not applicable to DD phones.

#### **Procedure**

- Go to OK > Settings > Display > Input Method.
   On the CP930W, go to Menu > Settings > Basic Settings > Display > Input Method.
- 2. Select the desired input mode and then select Change.

#### **Related information**

Appendix B - Input Modes and Characters

## Entering Data on the W73H/W56H/W53H/W59R

The following table describes how to enter different characters using the keypad keys:

| Task                      | Action                                                                                                    |
|---------------------------|----------------------------------------------------------------------------------------------------|
| Switch among input modes. | Press # to switch among input modes.  The current input mode is displayed at the right bottom of the phone screen.                                                                                                    |
| Enter letters.            | Press a key one or more times (depending on what input mode you're in) to enter the possible characters that are displayed on the keypad key.                                                                                                    |
| Enter special characters. | Press ** to enter the space character or the following special characters: _' " = /\^; :, + * # § % & @ ?! ¿ ¡ () { } [ ] <> ¥ £ \$   ~ ¤  Press •-:  • If it is in the uppercase (ABC), uppercase and lowercase (Abc) or lowercase (abc) input modes, it will provide space character and the following special characters: . , ?! 0  • If it is in the numeric (123) input mode, it will only provide the digit 0.  • Long press the key to enter the character +. |
| Delete the text.          | Press 🔰 — or 🏲 / + to position the cursor to the right of the text you want to delete, and then press <b>Delete</b> to delete one character at a time or long press to delete all characters.                                                                                                    |

# **Entering Data on the CP930W/DDPhone**

The following table describes how to enter different characters using the keypad keys.

| Task                          | Action                                                                                                    |
|-------------------------------|----------------------------------------------------------------------------------------------------|
| Switch input modes            | Press the ABC, abc, Abc, 2aB, or 123 soft key to switch the input modes.                                                                                            |
| Enter alphas                  | Select ABC, abc, 2aB, or Abc mode.                                                                                                    |
| Enter numbers                 | Select 123 mode, press the corresponding keys.                                                                                                    |
| Enter special characters      | Select <b>ABC</b> , <b>abc</b> , <b>2aB</b> , or <b>Abc</b> mode, press * key or # key one or more times to enter one of the following special characters: # key: # |
| Insert space                  | Select ABC, abc, 2aB, or Abc mode, press the 0 key.                                                                                                    |
| Delete one or more characters |                                                                                                    |

# **Handset Registration**

You need to register your handset to a base station, if you want to use the basic functions of the DECT phone. You can register a handset to 4 different base stations at most. You can select the desired base to use.

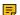

**Note:** Up to 10 handsets can be registered to one base station.

- Putting the Base Station into Registration Mode
- Registering a New Handset to a Base Station
- Registering a Handset to Another Base Station
- Possible Reasons for Registration Failure
- Selecting a Base Station to Connect
- Renaming the Base Station
- · Deregistering a Handset

# **Putting the Base Station into Registration Mode**

Before registering the handset, you have to put the base station into registration mode.

#### **Procedure**

Long press on the base station till the registration LED flashes.

The base station is now in registration mode.

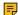

**Note:** If the base station does not identify a DECT phone within 90 seconds, the registration mode will switch off automatically.

# Registering a New Handset to a Base Station

With one touch, you can quickly register your new handset to a base station.

# Before you begin

Make sure the base station is in the registration mode, and the phone prompts "Unregistered!".

Press the **Reg** soft key to register the handset.

The handset is searching for a base station in registration mode.

After the handset is registered successfully, the phone prompts "Handset Subscribed" and "Base NO. (The last 4 characters of the connected Base's MAC address)".

After the handset initialized successfully, an icon with the internal handset number and handset name appears on the phone screen.

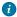

**Tip:** You can also press **OK** > **Register Handset** and then select the desired base to register the handset. You need to enter the base PIN (default: 0000) after a base is found.

#### Related tasks

Putting the Base Station into Registration Mode

# Registering a Handset to Another Base Station

You can register the handset to another base station if you want to discard the current registration.

#### Before you begin

Make sure the base station is in the registration mode.

#### **Procedure**

Go to OK > Settings > Registration > Register Handset.

On the CP930W, go to Menu > Settings > Registration > Register Handset.

On the DDPhone, go to Menu > Basic Settings > Registration > Register Handset.

2. Select the desired base and then press OK.

The handset begins searching for the base station which is in registration mode.

- 3. Press OK after a base is found.
- 4. Enter the base PIN (default: 0000), and then press Done to complete the registration.

After registration, the phone prompts "Handset Subscribed" and "Base NO. (the last 4 characters of the connected Base's MAC address)".

After the handset initialized successfully, an icon with the internal handset number and handset name appears on the phone screen.

## Related tasks

Putting the Base Station into Registration Mode

# Possible Reasons for Registration Failure

Some scenarios may cause registration failure.

- Incorrect base PIN (check with your system administrator).
- · Base station is out of range.
- · Base station is not in registration mode.

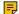

**Note:** If registration was not successful, the handset screen will prompt you that the registration is failed.

# **Selecting a Base Station to Connect**

You can connect the handset to a desired base station manually, or allow the handset to connect the registered base station with the greatest signal strength automatically.

#### About this task

It is only applicable to W73H/W56H/W53H/W59R.

#### **Procedure**

1. Go to OK > Settings > Registration > Select Base.

The phone screen displays all base stations that the handset is registered to and the **BestBase** option. The radio box of the currently used base station with the last 4 characters of MAC address is marked.

2. Select the desired base station or BestBase, and then press Select.

The handset begins to search for a base station. After a successful connection, the phone prompts you the selection is successful.

# Renaming the Base Station

You can rename the registered base station to make it easy to discern.

#### About this task

It is only applicable to W73H/W56H/W53H/W59R.

#### **Procedure**

- 1. Go to OK > Settings > Registration > Select Base.
- 2. Select a desired base station (expect **Bestbase** option), and then press **Rename**.
- Enter the desired name in the Rename field.
- 4. Confirm the action.

# Deregistering a Handset

You may need to de-register your own handset if you want to replace a base station.

#### Procedure

1. Go to OK > Settings > Registration > De-reg. Handset.

On the CP930W, go to Menu > Settings > Registration > De-reg. Handset.

On the DDPhone, go to Menu > Basic Settings > Registration > Delete Register Handset.

2. Enter the base PIN (default: 0000), and then press **Done** or **OK**.

The handset screen displays the handsets names that are registered to the same base station. The name of the handset itself is highlighted and followed by a left arrow.

3. Select the desired handset, and then press OK.

The handset screen prompts you whether to de-register the handset.

4. Confirm the action.

# **Call Features**

You can use the phone to place and answer calls, ignore incoming calls, transfer a call to someone else, conduct a conference call and perform other basic call features.

- · Changing the Default Outgoing Line
- Placing Calls
- Answering Calls
- Disabling Call Waiting
- Switching Among the Receiver, Handsfree and Headset Modes
- Silencing or Rejecting Incoming Calls
- Ending Calls
- Muting/Unmuting Audio
- Holding and Resuming Calls
- Call Forward
- Transferring Calls
- Conference Calls
- · Recording Using an SD Card
- Multicast Paging

# Changing the Default Outgoing Line

Only the outgoing line(s) assigned by your system administrator can be used to place calls. When multiple outgoing lines are assigned to the handset, the first one will be the default outgoing line. You can change the default outgoing line of the handset.

#### About this task

It is only applicable to W73H/W56H/W53H/W59R.

#### **Procedure**

1. Go to OK > Settings > Telephony > Default Line.

The phone displays all the assigned outgoing lines. The default outgoing line is highlighted and followed by a left arrow.

2. Highlight the desired line, and then press OK.

The default outgoing line is changed successfully.

# **Placing Calls**

After the handset is registered to the base station successfully, you can use your handset to place an internal or external call.

The handset can keep 2 (for CP930W is 4) calls at one time at almost, one (associated with the audio) active and the other one on hold.

- Placing Internal Calls
- Placing External Calls
- Placing a Call from the Call History
- Placing a Call from the Directory

- Placing a Call from the Shared Directory
- Speed Dial on the W73H/W56H/W53H/W59R
- · Speed Dial on the DD Phone
- Redial
- Placing an Anonymous Call
- Calling Emergency Alarm Number

# **Placing Internal Calls**

Intercom is a useful feature in the office to quickly contact with the operator or the secretary. Internal intercom calls are made between handsets registered to the same base station.

- Setting Auto Intercom
- Placing an Internal Call
- Placing an Internal Call During an External Call

#### **Setting Auto Intercom**

You can set the auto intercom type to make your handset more personalize.

#### About this task

It is only applicable to W73H/W56H/W53H/W59R.

The following types of auto intercom feature are available:

- On (Beep On): The handset answers an internal intercom call automatically and plays a warning tone.
- On (Beep Off): The handset answers an internal intercom call automatically without a warning tone.
- Off: Auto intercom feature is off. You need to answer an internal intercom call manually.

#### **Procedure**

- 1. Go to OK > Settings > Telephony > Auto Intercom.
- 2. Select the desired option, and then press Change.

#### Placing an Internal Call

You can place an internal call to a desired handset or all handsets.

#### **Procedure**

1. Go to **OK** > **Intercom**.

On the CP930W/DDPhone, go to **Menu** > **Intercom**.

- 2. Select the desired handset or All Handsets.
- 3. Select OK or Off-hook key.

If you select All Handsets, all other subscribed handsets will ring simultaneously.

## Placing an Internal Call During an External Call

During an external call, you can place a call to an internal line.

#### **Procedure**

1. Select Options > Intercom.

On the CP930W, go to **Hold** > **New Call** > **Intercom**.

On the DDPhone, go to **Conference** > **Intercom**.

2. Select the desired handset, and then press **OK** key or **Send**.

## **Placing External Calls**

You can place external calls on the handset. External calls based on the public telephone network require the SIP lines.

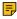

**Note:** Your system administrator needs to assign the SIP line as the outgoing line for the handset beforehand.

- · Placing an External Call
- Placing Multiple External Calls

#### Placing an External Call

#### **Procedure**

- 1. Enter the desired number using the keypad.
- 2. Press the OK key or Off-hook Key to dial out.

#### **Placing Multiple External Calls**

When you are in a call, you can hold your current call and place a new call.

#### **Procedure**

1. Select New Call.

On the DD phone, select Hold > New Call.

- 2. Enter the contact number and press the **OK** key.
  - Note: You can select Options > Directory to select a contact from the directory to dial out. On the CP930W/DD phone, select Hold > New Call > Directory.

# Placing a Call from the Call History

You can place calls to contacts from the History list, which contains the calls that were recently placed, answered, or missed.

#### Procedure

- Press History or go to OK > History.
- 2. Select the desired call list.
- 3. Highlight a contact and press the Off-hook or Send key.

# Placing a Call from the Directory

You can place a call to a contact directly from your directory.

#### **Procedure**

1. Go to OK > Directory.

On the CP930W/DD phone, select **Directory** or **Menu** > **Directory**.

- **2.** Select the desired directory.
- 3. Highlight the desired contact and press the Off-hook key or Send.

If the selected contact has multiple numbers, highlight the desired number, and select OK.

## Placing a Call from the Shared Directory

You can place a call to a contact directly from your shared directory.

#### About this task

It is not applicable to DD phones.

#### **Procedure**

1. Go to OK > Directory > Shared Directory.

On the CP930W, select **Directory** or **Menu** > **Directory**.

2. Highlight the desired contact and press .

If the selected contact has multiple numbers, highlight the desired number, and select OK.

## Speed Dial on the W73H/W56H/W53H/W59R

You can quickly dial a number by using a speed dial key without entering the directory.

- Assigning a Speed Dial Number
- · Changing a Speed Dial Number
- Deleting a Speed Dial Number
- Calling a Contact Using a Speed Dial Key

#### **Assigning a Speed Dial Number**

You can assign a contact number as a speed dial number to the digit key. A maximum of 8 speed dial numbers are allowed.

#### Before you begin

The assigned number should exist in the directory.

#### Procedure

1. Go to OK > Settings > Telephony > Speed Dial.

The phone screen displays all available speed dial keys (2-9).

- 2. Highlight the desired digit key, and then press Assign.
- 3. Select the desired contact from the directory.
- Press OK to assign the number to the selected Speed Dial key.If the selected contact has multiple numbers, select the desired number, select OK.

#### Changing a Speed Dial Number

You can change the current speed dial number to a new desired one.

#### Before you begin

The assigned number should exist in the directory.

#### **Procedure**

- 1. Go to OK > Settings > Telephony > Speed Dial.
- 2. Highlight an assigned Speed Dial key.
- 3. Select Options > Change.
- 4. Select a contact number from the directory.
- **5.** Press **OK** to change the assigned speed dial number.

#### **Deleting a Speed Dial Number**

When you no longer use the speed dial number, you can delete it.

#### **Procedure**

- 1. Go to OK > Settings > Telephony > Speed Dial.
- 2. Highlight the desired Speed Dial key.
- 3. Select Options > Clear Key.

## Calling a Contact Using a Speed Dial Key

After you have assigned the speed dial number, you can place a call to a contact directly by pressing it.

#### **Procedure**

Long press the Speed Dial key when the handset is idle. The number assigned to this Speed Dial key is dialed out.

#### **Related tasks**

Assigning a Speed Dial Number

# **Speed Dial on the DD Phone**

You can quickly dial a number by using a speed dial key without entering the directory.

· Configuring a Speed Dial Key

#### **Configuring a Speed Dial Key**

You can set a line key as a Speed Dial key for a contact number.

#### **Procedure**

- 1. Go to Menu > Features > Dsskey.
- 2. Select the desired line key.
- 3. Select the **SpeedDial** from the **Type** field.
- 4. Optional: Enter the string that will appear on the LCD screen in the Label field.
- 5. Enter the number you want to dial out in the Value field.
- 6. Confirm the action.

#### Redial

You can redial a call from the redial list.

For W73H/W56H/W53H/W59R, the redial list stores the last twenty dialed phone numbers. For DD phone, the redial list stores the last eighteen dialed phone numbers. When the memory of the redial list is full, the handset will automatically erase the oldest one when a new number is dialed.

It is not applicable to CP930W.

- Redialing a Number
- Redialing the Last Dialed Number
- Adding a Dialed Number to Local Directory
- Deleting a Redial Record
- Deleting All Redial Records

#### **Redialing a Number**

The handset keeps a record of all the placed calls. You can call the recently dialed phone number.

### **Procedure**

1. Press C when the handset is idle to access the redial list.

On the DD phone, press when the phone is idle to access the redial number list.

2. Select a record to dial out.

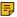

**Note:** Before placing an external call on W73H/W56H/W53H/W59R, you can select **Options** > **Edit Before Call** to edit the phone number.

## Redialing the Last Dialed Number

#### **Procedure**

Press twice when the handset is idle.

On the DD phone, press twice.

A call to your last dialed number is attempted.

## Adding a Dialed Number to Local Directory

You can add a dialed external call number to the Local Directory or update the number for an existing contact.

### About this task

It is only applicable to W73H/W56H/W53H/W59R.

## **Procedure**

- 1. Press 
  when the handset is idle to access the redial list.
- 2. Highlight the desired record.
- 3. Press Options, and then select Add To Local > New Entry.
- 4. Select the type you want to add the number to.
- 5. Edit the corresponding fields.
- 6. Confirm the action.

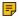

**Note:** You can select **Add To Local** > **Update Existing** to add the number to an existing contact or update the existing contact information.

## **Deleting a Redial Record**

You can delete any record from the redial list.

## **Procedure**

1. Press \( \infty \) when the handset is idle to access the redial list.

On the DD phone, press when the phone is idle to access the redial number list.

- 2. Highlight the desired record.
- 3. Press Options and select Delete.

On the DD phone, select **Delete**.

## **Deleting All Redial Records**

You can delete all redial records at once.

## **Procedure**

1. Press \( \infty \) when the handset is idle to access the redial list.

On the DD phone, press when the phone is idle to access the redial number list.

2. Select Options > Delete All, and select Yes to confirm.

On the DD phone, select Delete All.

# Placing an Anonymous Call

You can hide your name and number when you place a call. As a result, the callee receives an anonymous call without caller identity.

# Before you begin

Contact your system administrator to find out if this feature is available on your phone.

## **Procedure**

1. Go to OK > Call Features > Anonymous Call.

On the CP930W/DD phone, go to Menu > Features > Anonymous Call.

2. Select the desired line.

The phone screen displays the outgoing lines currently assigned to the handset. The default outgoing line is highlighted and followed by a left arrow.

- 3. Enable local anonymous.
- 4. Confirm the action.
- 5. Place a call.

The callee is prompted with an incoming call from anonymity.

If the callee enables anonymous rejection feature, you may be prompted that the callee does not accept calls from an anonymous number.

# **Calling Emergency Alarm Number**

The alarm settings are configured on the base station. Ten emergency alarms can be assigned to each individual handset.

# Before you begin

Contact your system administrator to find out if this feature is available on your handset.

## About this task

It is only applicable to W59R.

### **Procedure**

Press the emergency alarm button for 2 seconds to dial the number.

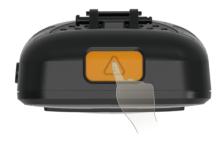

# Answering Calls

When you receive a call, you can choose to answer it manually or automatically.

- · Assigning Incoming Lines to the Handset
- Answering a Call
- Answering a Call When in a Call
- Answering a Call Automatically

# **Assigning Incoming Lines to the Handset**

You can assign one or more incoming lines for the handset. The handset can only receive incoming calls of the assigned incoming line(s).

#### **About this task**

It is not applicable to CP930W.

### **Procedure**

1. Go to OK > Settings > Telephony > Incoming Lines.

On the DDPhone, go to Menu > Advanced Settings(default PIN: 0000) > Incoming Lines .

2. Enter the system PIN (default: 0000), and then press **Done**.

The handset screen displays all registered handsets. The handset itself is highlighted and followed by a left arrow.

- Select the desired handset.
- 4. Select Accept from the desired line fields.
- 5. Confirm the action.

# **Answering a Call**

When you receive an incoming call, the phone rings and the screen displays the information of the incoming call.

## **Procedure**

Do one of the following:

- Press C, or press Accept or Answer.
- Press the Speakerphone key.
- If a headset is connected, press **Accept** or the HEADSET key .

## Answering a Call When in a Call

You can answer a call when there is already an active call on your phone.

When you are in an active call and an incoming call arrives on the phone, a call waiting tone beeps, and the incoming call information is displayed.

#### **Procedure**

- 1. On the W73H/W56H/W53H/W59R, press the down navigation key to select the incoming call.
- 2. Select Accept or Answer.

### Results

The active call is placed on hold, and the incoming call becomes active.

Note: You can disable the call waiting feature to reject the incoming call automatically during a call.

## Related tasks

**Disabling Call Waiting** 

# Answering a Call Automatically

When the handset is placed in the charger, you can simply answer the incoming calls by picking up the handset from the charger without pressing the Off-hook key.

### About this task

It is only applicable to W73H/W56H/W53H/W59R.

### **Procedure**

- 1. Go to OK > Settings > Telephony > Auto Answer.
- 2. Press Change to select the Auto Answer check box (the default status is checked).

# **Disabling Call Waiting**

If the call waiting feature is disabled, when there is already a call, the new incoming call will be rejected automatically.

## **Procedure**

- 1. Go to OK > Call Features > Call Waiting.
  - On the CP930W/DD phone, go to **Menu** > **Features** > **Call Waiting**.
- 2. Disable call waiting.
- 3. Confirm the action.

# Switching Among the Receiver, Handsfree and Headset Modes

You can select the desired mode before placing a call, or can alternate among receiver, handsfree, and handset modes during a call.

## About this task

You can place a call using the following call modes:

- Receiver mode—pressing the Off-hook key to dial out.
- Handsfree mode—pressing the Speakerphone key to dial out.
- Headset mode—connecting a standard 3.5mm headset.

# Silencing or Rejecting Incoming Calls

When you receive an incoming call, you can choose to silence or reject the call instead of answering.

- Silencing a Call
- Rejecting a Call Manually
- · Rejecting Anonymous Calls
- Rejecting Calls with Do Not Disturb (DND)

# Silencing a Call

You can silence a call to stop your phone from ringing. Even if you silence the call, the incoming call notification continues to be displayed on your phone.

## **Procedure**

Select Silence.

# Rejecting a Call Manually

You can reject a call manually, and the call may be sent to voice mail. The rejected calls are displayed in the Received Calls list in your History list.

## **Procedure**

Press or **Reject**.

# **Rejecting Anonymous Calls**

You can reject incoming calls from the callers who have hidden their identities. As a result, your phone will not ring and you will not be notified of an attempted call.

### **Procedure**

1. Go to OK > Call Features > Anon.Call Rejection.

On the CP930W, go to **Menu** > **Features** > **Anon.Call Rejection**.

On the DD phone, go to Menu > Features > Anonymous Call.

- 2. Select the desired line.
- 3. Enable local anonymous rejection.
- 4. Confirm the action.

# Rejecting Calls with Do Not Disturb (DND)

You can enable DND to reject all incoming calls automatically when you do not want to be interrupted.

## Before you begin

Check with your system administrator to find out if the DND feature is available on your phone.

### **Procedure**

1. Go to OK > Call Features > Do Not Disturb.

On the CP930W/DD phone, go to **Menu** > **Features** > **DND**.

- 2. Select the desired line, and then press OK.
- 3. Enable DND.
- **4.** Confirm the action.

The status bar displays the DND icon.

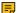

**Note:** On the CP930W/DD phone, to activate or deactivate DND quickly, select **DND** when the phone is idle.

# **Ending Calls**

You can end the current call at any time.

#### **Procedure**

Press or End Call.

# **Muting/Unmuting Audio**

You can mute the microphone during an active call so that the other party cannot hear your discussion with your colleagues.

#### **Procedure**

- Press the mute key during a call to mute the microphone.
   The mute icon appears on the phone screen. On the CP930W, the mute touch key LEDs change from green to red. On the DDPhone, the mute key LED glows red.
- Press the mute key again to unmute. The mute icon disappears from the phone screen. On the CP930W, the mute touch key LEDs change from red to green. On the DDPhone, the mute key LED turns off.

# **Holding and Resuming Calls**

You can place an active call on hold and resume the call when you are ready. When you place a call on hold, the held party may hear the music played by its sever.

- Holding a Call
- · Resuming a Held Call

## Holding a Call

You can place an active call on hold on your phone.

#### **Procedure**

During a call, select **Options** > **Hold**.

On the CP930W/DD phone, select Hold.

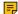

**Note:** When you have multiple calls on the phone and the current call is held, you can press the up or down navigation key to swap to the active call.

# Resuming a Held Call

You can view and resume a held call on the phone.

#### **Procedure**

Select Resume.

If multiple calls are placed on hold, select the desired call first.

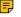

**Note:** When you have multiple calls on the phone and the current call is active, you can press the up or down navigation key to swap to the held call.

## **Call Forward**

The handset will forward incoming calls to another party according to the forwarding type.

There are three forwarding types:

- Always Forward: Incoming calls are immediately forwarded. There is no prompt on the phone screen
  when the line receives an incoming call.
- Busy Forward: Incoming calls are forwarded when the line is busy.
- No Answer Forward: Incoming calls are forwarded if not answered after a period of time.
- Forwarding Incoming Calls

# **Forwarding Incoming Calls**

When you are not available to handle calls, you can forward incoming calls to a specific contact.

### **Procedure**

1. Go to OK > Call Features > Call Forward.

On the CP930W/DD phone, go to Menu > Features > Call Forward.

- 2. Select the desired line.
- 3. Select the desired forwarding type and enable it.
- 4. Enter the destination number in the **Target** or **Forward to** field.
- 5. If you select the **No Answer (No Answer Forward)**, select the desired ring time to wait before forwarding from the **After Ring Time** field.
- 6. Confirm the action.

# **Transferring Calls**

During a call, you can transfer the call to another contact.

You can use one of three ways:

- Blind Transfer: Transfer a call directly to the third party without consulting.
- Semi-Attended Transfer: Transfer a call when receiving ringback.
- Attended Transfer (Consultative Transfer): Transfer a call with prior consulting.
- Performing a Blind Transfer
- Performing a Semi-Attended/Attended Transfer

# Performing a Blind Transfer

You can transfer a call to another contact immediately without consulting with her/him first.

### **Procedure**

1. Select **Options** > **(Call) Transfer**, or press the TRAN key during a call.

On the CP930W/DD phone, select Transfer.

- Enter the number you want to transfer the call to or select Directory > Directory/History to choose a contact.
- 3. Press TRAN or **Transfer** to complete the transfer.

On the DD phone, select B Transfer.

# Performing a Semi-Attended/Attended Transfer

You can transfer a call to another contact immediately when receiving ringback or after consulting with her/him first.

### **Procedure**

1. Select **Options** > **(Call) Transfer**, or press the TRAN key during a call.

On the CP930W/DD phone, select Transfer.

- 2. Enter the number you want to transfer to and dial out.
- 3. Do one of the following:
  - When you hear the ringback tone, press the TRAN key or Transfer to finish a semi-attended transfer.
  - After the contact answers the call, press the TRAN key or Transfer to finish an attended transfer (consultative transfer).

# **Conference Calls**

The phone supports creating a conference with other two external parties and multi-way network conference. The CP930W supports creating local conference, a seven-way hybrid UC meeting and network conference.

During the conference, follow these tips:

- Mute your microphone when you are not speaking, especially in noisy environments.
- Avoid tapping or rustling papers near the microphone.
- · Speak in your normal voice without shouting.
- Local Conference
- Hybrid UC Meeting
- Network Conference

## **Local Conference**

You can initiate a three-way (including yourself) conference calls with your contacts on the phone. You can initiate a five-way (including yourself) conference calls with your contacts on the CP930W.

- Setting Up a Local Conference Call
- · Merging Two Calls into a Conference
- Inviting an Incoming Call to a Conference
- Holding or Resuming a Conference Call
- Muting/Unmuting a Conference Call
- Splitting a Conference Call
- Managing Conference Participants
- Ending a Conference Call

## **Setting Up a Local Conference Call**

You can set up a local conference call with up to two contacts.

### **Procedure**

1. Place a call to the first party.

2. When the first party answers the call, select **Options** > **Conference**.

On the CP930W, select Conf..

On the DD phone, select Conference.

The active call is placed on hold.

- 3. Dial the second party's number.
- 4. When the second party answers the call, select Conf. to invite two parties to join the conference.

On the DD phone, select Conference.

## Merging Two Calls into a Conference

You can invite a held call into a conference call with the active call.

## **Procedure**

- 1. Place two calls on the phone.
- 2. Select Options > Conference.

On the CP930W, select Conf..

On the DD phone, select Conference.

## Inviting an Incoming Call to a Conference

You can create a conference when the phone receives an incoming call during the call(s) or a conference.

## About this task

It is only applicable to CP930W.

### **Procedure**

Tap Join when the phone receives a new call.

The conference among the original call(s) and the incoming call is set up. If you are in a conference, the new party will join the conference.

## **Holding or Resuming a Conference Call**

When you place a conference call on hold, other participants cannot hear each other until you resume the held conference call.

#### About this task

It is only applicable to CP930W.

### **Procedure**

- 1. Tap **Hold** to place the conference on hold.
- 2. Tap **Resume** to resume the held conference call.

## Muting/Unmuting a Conference Call

When you mute the local microphone during a conference call, other participants can hear each other except you.

### **Procedure**

- 1. Press the MUTE key to mute the conference.
- 2. Press the MUTE key again to unmute the conference.

You can split the conference call into individual calls. After the split, the conference call ends, and other parties are held.

## About this task

It is not applicable to DD phones.

#### **Procedure**

Select Split.

On the CP930W, select Manage > Split All.

## **Managing Conference Participants**

You can manage the conference participants to make the conference more flexible.

## About this task

It is only applicable to CP930W.

#### **Procedure**

- 1. During a conference call, select Manage.
- 2. Select the desired party, you can do the following:
  - Select **Far Mute** to mute the party. The muted party can hear everyone, but no one can hear the muted party.
  - Select Remove to remove the party from the conference call.

## **Ending a Conference Call**

You can end the current conference call at any time.

### **Procedure**

Press or End (End Call).

## **Hybrid UC Meeting**

You can create a hybrid UC meeting on the CP930W by different ways.

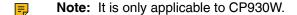

- Creating a Hybrid UC Meeting with Mobile Phone
- · Creating a Hybrid UC Meeting with PC
- Creating a Hybrid UC Meeting with Mobile Phone and PC

## Creating a Hybrid UC Meeting with Mobile Phone

When you are talking on your mobile phone and want to invite colleagues, you can create a hybrid UC meeting on the phone.

#### **Procedure**

- 1. During the mobile call, active the Bluetooth feature on your mobile phone.
- 2. Connect and pair the phone on your mobile phone.
- 3. Switch the audio input mode to Bluetooth on your mobile phone.
- 4. Select Conf, then enter the desired number to dial out or press Directory to select a contact.
- 5. After the second party answers the call, select Conf.

6. Repeat steps 4-5 to invite more parties (up to 4 parties).

## Creating a Hybrid UC Meeting with PC

When you are talking with your contact on the PC and want to invite colleagues, you can create a hybrid UC meeting on the phone.

#### **Procedure**

- 1. Connect the phone to a PC using a micro USB cable.
- 2. Select Hold > New Call.
- 3. Enter the desired number to dial out or press **Directory** to select a contact.
- 4. After the second party answers the call, select Conf.
- **5.** Repeat steps 2-4 to invite more parties (up to 4 parties).

## Creating a Hybrid UC Meeting with Mobile Phone and PC

You can create a hybrid UC meeting on the phone with mobile phone and PC simultaneously.

### **Procedure**

- 1. Connect and pair the phone on your mobile phone.
- 2. Connect the PC to your phone by using the micro USB cable.
- **3.** Place a call using the softphone on the PC.
- 4. Do the following to place a mobile call over Bluetooth on the phone.
  - a) Select Hold > New Call.
  - b) Select Switch to choose the Mobile Account.
  - c) Enter the desired number.
  - d) Select **Send** or
- 5. Do the following to place a SIP call on the phone.
  - a) Select Conf.
  - b) Enter the desired number.
  - c) Select **Send** or
- **6.** Repeat the step 5 to invite more parties (up to 4 parties).
- 7. Select Conf.

## **Network Conference**

If your system administrator has set a network conference feature on your phone, you can initiate a conference with two or more contacts.

- Setting Up a Network Conference
- Inviting another Party into an Active Conference Call
- Holding/Resuming a Conference Call
- Ending a Conference Call

## **Setting Up a Network Conference**

You can set up a network conference with two or more contacts.

### **Procedure**

1. Place a call to the first party.

2. Select Options > Conference.

On the CP930W, select Conf..

On the DD phone, select Conference.

The active call is placed on hold.

- 3. Dial the second party's number.
- When the second party answers the call, select or Conference to add the second party to the conference.
- 5. Select Conf. or Conference to place a new call.

The conference call is placed on hold.

- 6. Enter the number of the new party, and then press the OK key.
- 7. When the new party answers the call, select **Conf.** to add the new party to the conference.
- 8. Repeat steps 5 to 7 until you add all parties.

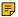

**Note:** The procedures for setting up a network conference call on specific servers may be different. Contact your system administrator for more information.

## **Inviting another Party into an Active Conference Call**

Any party in the conference call can invite other party into an active conference call.

## **Procedure**

1. Select New Call.

On the CP930W/DD phone, select **Conf.** or **Hold** > **New Call**.

- 2. Enter the desired number and dial out.
- 3. When the new party answers the call, select **Options** > **Conference**.

On the CP930W/DD phone, select Conf..

The new party is joined the conference call.

## Holding/Resuming a Conference Call

Any party in the conference call can place himself/herself on hold, but other parties can continue the conference call normally.

### About this task

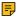

**Note:** The conference call will only be held when all parties in the conference call place themselves on hold.

## **Procedure**

Select Options > Hold.

On the CP930W/DD phone, select Hold.

2. Select **Resume** to resume the held conference call.

### **Ending a Conference Call**

You can end the current conference call at any time.

## **Procedure**

Press or End (End Call).

# Recording Using an SD Card

By default, you can record your calls into an SD card so that you can listen to them later.

For more information on how to attach an SD card, please refer to the Quick Start Guide for your phone on Yealink Support.

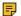

Note: It is only applicable to CP930W.

- Recording a Call
- Pausing/Resuming a Recording
- Stopping a Recording
- Managing the Recordings
- · Viewing the Available Recording Time

# Recording a Call

You can record the important parts during an active call.

#### About this task

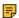

**Note:** Before call recording, especially those involving PSTN, it is necessary to know about the rules and restrictions of call recording in the country where you are.

It is also very important to inform all the call parties that you are recording and ask for their consent before recording the conversation.

### **Procedure**

During a call, select More > StartREC.

The phone screen displays a recording icon and recording duration.

# Pausing/Resuming a Recording

When you do not want the current sensitive information to be recorded, you can pause the recording. After pausing, you can resume it at any time and the recording continues and will be saved in the same file.

### **Procedure**

1. Select **PauseREC** to pause a recording.

The pause recording icon appears on the phone screen and the duration stops counting.

2. Select **Re REC** to resume a recording.

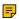

**Note:** If you hold the call during the recording, none of the parties will be recorded until you resume the call.

# Stopping a Recording

You can stop recording a call before the call ends. The recording also stops when the active call ends. The recording will be saved as a "\*.aac" file on the SD card automatically.

## **Procedure**

Do one of the following:

Select StopREC.

The recording icon and recording duration disappears. The screen prompts a message that the call is recorded successfully.

Select End Call.

The recording icon and recording duration disappears, and the phone returns to the idle screen. The screen prompts a message that the call is recorded successfully.

# Managing the Recordings

After stopping recording, you can manage the recordings on your phone. Make sure the is still inserted in the phone.

- Listening to a Recording
- Pausing/Resuming a Playback
- Fast Forwarding/Rewinding a Playback
- Deleting a Recorded Call

## Listening to a Recording

You can browse and play back the recordings on your phone.

### About this task

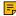

**Note:** You can also play back the recordings on a PC using an application capable of playing the "\*.aac" file.

## **Procedure**

1. Go to Menu > Record > Browse Audio.

The phone screen shows all recorded files (filename and file size). The filename consists of the recording time & date, the other party's number/name (or the first person's number/name you called).

2. Highlight the desired file and select Play.

The length of the recording and a progress bar are displayed as the recording plays.

## Pausing/Resuming a Playback

When you are playing a recording, you can pause it manually to take note.

## **Procedure**

- 1. Select **Pause** to pause the playback.
- 2. Select Play to restart the playback.

## Fast Forwarding/Rewinding a Playback

While a recording plays, you can fast forward or rewind the playback at any time.

## **Procedure**

Do the following:

- Select ▶ to skip forward the playback. Tap once to skip forward 1 minute.
- Select 
   ← to rewind the playback. Tap once to rewind 1 minute.

### **Deleting a Recorded Call**

You can delete the recordings when you need additional space on your SD card or the recordings are useless.

#### **Procedure**

Go to Menu > Record > Browse Audio.

2. Highlight the desired recording and select **Delete**.

The phone prompts you whether to delete the audio.

3. Confirm the action.

# Viewing the Available Recording Time

To avoid the recording failed due to timeout, you can view the storage space of the SD card, and check the available recording time before recording.

### **Procedure**

Go to Menu > Record > Storage Space.

# **Multicast Paging**

Multicast Paging allows you to broadcast instant audio announcements to users who are listening to a specific multicast group on a specific channel.

The phone supports the following 31 channels:

- 0: Broadcasts are sent to channel 0.
- 1 to 25: Broadcasts are sent to channel 1 to 25. We recommend that you specify these channels when broadcasting with Polycom IP phones which have 25 channels you can listen to.
- 26 to 30: Broadcasts are sent to channel 26 to 30. We recommend that you specify these channels
  when broadcasting with Yealink IP phones running firmware version 81 or later running new firmware
  version (new paging mechanism).

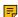

**Note:** All IP phones in the multicast paging group must be deployed in the same subnet since a broadcast is used. The phone can only send/receive broadcasts to/from the listened channels. Other channels' broadcasts will be ignored automatically by the IP phone.

- Sending Multicast Paging
- · Receiving Multicast Paging
- Managing a Paging Call

# **Sending Multicast Paging**

You can send paging to the phones with pre-configured multicast addresses on specific channels.

## Before you begin

Your system administrator has set the paging group for your phone.

## **Procedure**

1. Go to OK > Call Features > Paging.

On the CP930W/DDPhone, go to Menu > Features > Paging List.

If your system administrator has set only one paging list, the paging is sent directly.

- 2. Select the desired paging group.
- Select Paging.

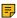

**Note:** Multicast RTP is the one-way paging only from the sender to the multicast address(es) (receiver). For outgoing RTP multicasts, all other existing calls on the phone will be placed on hold.

# **Receiving Multicast Paging**

Your system administrator has set a listening paging group for you, you can automatically receive a paging call when the phone is idle.

When there is a voice call or a paging call in progress, or when DND is activated on your phone, the phone handles the new paging call differently according to the multicast listening settings configured by your system administrator.

# Managing a Paging Call

During a paging call, you can manage it manually at any time.

### **Procedure**

You can do the following:

Select Hold to place the current paging call on hold.

The paging call is placed on hold and the receiver releases the session.

Select Resume to resume the held paging call.

The multicast RTP session is re-established.

Select End to end the paging call.

# **Advanced Call Features**

By using the advanced features, your handset would perform more functions that make your work more efficiently.

If you require additional information or assistance with your new phone, contact your system administrator.

- · Call Park and Call Retrieve
- Shared Call Appearance (SCA)
- Voice Mail

## Call Park and Call Retrieve

You can park a call, and then retrieve the call either from your phone or another phone. After parked, the call is placed on hold, you can continue the conversation after retrieving it.

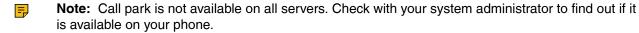

- Parking or Retrieving a Call in the FAC Mode
- Parking or Retrieving a Call in the Transfer Mode

## Parking or Retrieving a Call in the FAC Mode

You can park the call to the local extension or the desired extension through dialing the park code.

- Parking a Call in the FAC Mode
- Retrieving a Parked Call in the FAC Mode

### Parking a Call in the FAC Mode

You can park a call in the FAC mode directly. When you park a call to the local extension or the desired extension, the call is held in the same network on your phone.

### Before you begin

Your system administrator has set call park in the FAC mode.

### **Procedure**

1. During a call, select **Options** > **Call Park**.

On the CP930W/DD phone, select More > Call Park(Park).

The phone will dial the call park code which is pre-configured.

- 2. Do one of the following:
  - If you want to park the call against the local extension, press the # key.
  - If you want to park the call against the desired extension, enter the extension (for example, 4606) where you want to park the call and press the # key.

If the call is parked successfully, you will hear a voice prompt that the call is parked.

## Retrieving a Parked Call in the FAC Mode

You can retrieve a parked call in the FAC mode from any phone within your network.

## Before you begin

Your system administrator has set call park in the FAC mode. There is a call parked on the extension. Get the park retrieve code from your system administrator.

### **Procedure**

- 1. Dial the park retrieve code.
- **2.** Follow the voice prompt to retrieve:
  - Press the # key on the phone where the call is parked.
  - Enter the desired extension followed by # (for example, 4606#) on any phone.

## Parking or Retrieving a Call in the Transfer Mode

You can park the call to the shared parking lot through a blind transfer.

For some servers, the system will return a specific retrieve park number (park retrieve code) after parking successfully.

- · Parking a Call in the Transfer Mode
- Retrieving a Parked Call in the Transfer Mode

## Parking a Call in the Transfer Mode

You can park a call in the transfer mode directly. When you park a call to the shared parking lot, the call is held on your phone.

## Before you begin

Your system administrator has set call park in the Transfer mode.

## Procedure

During a call, select **Options** > **Call Park**.

On the CP930W/DD phone, select More > Call Park(Park).

The call will be directly transferred to the shared parking lot.

## Retrieving a Parked Call in the Transfer Mode

You can retrieve a parked call in the transfer mode from any phone in the same network.

Your system administrator has set call park in the Transfer mode. There is a call parked on the shared parking lot.

### **Procedure**

Dial the park retrieve code.

The phone will retrieve the parked call from the shared parking lot.

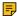

**Note:** When the W73H/W56H/W53H/W59R/DD phone is idle, you can use a **Retrieve** key to retrieve a parked call directly.

### Related tasks

Retrieving a Call with a Retrieve Key

# **Shared Call Appearance (SCA)**

Yealink phone supports using Shared Call Appearance (SCA) to share a line. So that this line can be registered on more than one phone at the same time. Your system administrator can set your phone to use the shared line.

- W73H/W56H/W53H/W59R State Indicator of Shared Line
- Placing Calls on a Shared Line
- Answering Calls on a Shared Line
- Placing a Call on Public Hold
- · Placing a Call on Private Hold
- · Retrieving a Held Call on a Shared Line
- · Barging in an Active Call on a Shared Line
- Pulling a Shared Call on a Shared Line

## W73H/W56H/W53H/W59R State Indicator of Shared Line

If your system administrator assigns the shared line to your handset, the SCA with an icon is displayed on the right soft key.

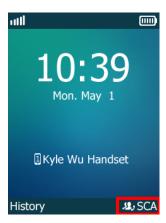

The following table shows the icon associated with the shared line:

| Icons       | Description                                                            |
|-------------|------------------------------------------------------------------------|
| <b>12</b> . | The shared line is idle.                                               |
| <b>12</b> 0 | The shared line is dialing, in conversation or placed on private hold. |

| Icons        | Description                                                            |
|--------------|------------------------------------------------------------------------|
| <b>12</b> .0 | The shared line receives an incoming call or is placed on public hold. |
| (Flashing)   |                                                                        |

# Placing Calls on a Shared Line

You can place one or multiple calls on a shared line.

### Related information

Placing Calls

# **Answering Calls on a Shared Line**

You can answer one or two calls on the shared line.

When an incoming call arrives on the shared line, all the registered phones will ring simultaneously, and the call can be answered on any one of the phones.

## **Related information**

**Answering Calls** 

# Placing a Call on Public Hold

You can place a call on public hold that any shared line phone can retrieve the held call.

#### **Procedure**

During a call, select **Options** > **Hold**.

On the CP930W/DD phone, select Hold.

## Placing a Call on Private Hold

You can place a call on private hold that only you on shared line can retrieve the held call.

## **Procedure**

During a call, select **Options** > **Private Hold**.

On the CP930W/DD phone, select More > PriHold.

Then the call is held on your phone, and the other phones registered with shared line show the call is in the busy state. Other users on the shared line cannot resume your held call.

# Retrieving a Held Call on a Shared Line

If you place a call on hold on a shared line, you can resume this call at any time. When the shared line key shows a call that is in a held state, you can resume the held call remotely from other user's phone.

### Before you begin

There is at least one call placed on public hold on the shared line.

### Procedure

Select Resume.

# Barging in an Active Call on a Shared Line

In the SCA scenario, you can barge into an active call on the shared line. After you barge into a call, the call turns into a three-party conference.

## Before you begin

There is at least one active call on the shared line. Only one user can barge into an active call on the shared line at a time.

### About this task

It is not applicable to CP930W.

## **Procedure**

- 1. Select SCA and then select an active call.
- 2. Select Bargeln (Barge In) to interrupt the active call.

# Pulling a Shared Call on a Shared Line

In the SCA scenario, both you and other users can pull an existing call from another shared phone that is active or held.

## Before you begin

There is an active or held call on the shared line. Contact your system administrator for the call pull feature access code.

It is not applicable to CP930W.

### **Procedure**

- 1. Enter the call pull feature access code (for example, \*11).
- 2. Press the OK key to dial out.

## **Voice Mail**

Voice Mail feature allows you to leave voice mails for someone or listen to your voice mail messages on your IP phones. This feature is set up on the server-side and not all servers support this feature.

- Setting the Voice Mail Code
- Setting a Voice Mail Key for a Specific Line
- Leaving Voice Mails
- · Listening to Voice Mails

## **Setting the Voice Mail Code**

If you want to connect to the message center, you need to set the voice mail code on your phone.

## Procedure

1. Go to OK > Voice Mail > Set Voice Mail.

On the W73H, go to **OK** > **Voice Mail** > **Status**, select **On** from the **Status** field, and select **Set Number**.

On the CP930W, go to Menu > Message > Set Voice Mail Code.

On the DD phone, go to Menu > Message > Voice Mail > Set Voice Mail Code.

- 2. Select the desired line, and then press Select.
- 3. On the W56H/W53H/W59R, select Enabled from the Status field.
- 4. Enter the voice mail code.
- 5. Confirm the action.

# Setting a Voice Mail Key for a Specific Line

You can set digit key 1 as a voice mail key for a specific line. When the handset is idle, you can long press this key, and quickly access the voice mails without scrolling through the menu.

### About this task

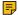

Note: It is only applicable to W73H/W56H/W53H/W59R.

#### **Procedure**

- 1. Go to OK > Voice Mail > Set Key 1.
- 2. Select the desired line, and then press **Select**.

# **Leaving Voice Mails**

You can leave a voice mail to someone who is busy or inconvenient to answer the call.

## **Procedure**

- 1. Follow the voice prompts to leave a voice mail.
- 2. Hang up to complete the voice mail.

# **Listening to Voice Mails**

You can listen to your voice mails on the handset directly.

## Before you begin

You need to set the voice mail code in advance.

## **Procedure**

1. Go to OK > Voice Mail > Play Message or press the Message key.

On the CP930W, go to Menu > Message > Play Message.

On the DD phone, go to Menu > Message > Voice Mail > View Voice Mail.

2. Select the desired line, and then press **Select**.

The handset dials out the voice mail code using the selected line automatically.

3. Follow the voice prompt from the system server to listen to your voice mails.

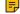

**Note:** If you have set a voice mail key, you can long press the Voice Mail key to access the voice mail of a specified line.

# **Directory**

The phone provides several types of phone directories, which can be customized by your system administrator.

- Local Directory
- Shared Directory
- Blocklist
- Remote Phone Book

# **Local Directory**

You can store up to 100 contacts in the handset's Local Directory, as well as add, edit and delete a contact.

- Adding Contacts
- Viewing Contacts
- Editing Contacts
- Deleting Contacts
- Searching for Contacts

# **Adding Contacts**

When you add a contact to your Local Directory, you can choose how much information you want to enter for your contact. You are required to enter a contact name at least for each new contact.

## **Procedure**

1. Go to OK > Directory or OK > Directory > Local Directory.

On the CP930W/DD phone, select **Directory** or go to **Directory** > **Local Directory**.

2. Select Options > New Contact.

On the W73H, select **Options** > **New Entry**.

On the CP930W/DD phone, select Add.

- 3. Enter the contact's information.
- 4. Confirm the action.

## Viewing Contacts

You can view the local contacts from the Local Directory on your phone.

#### **Procedure**

1. Go to OK > Directory or OK > Directory > Local Directory.

On the CP930W/DD phone, select **Directory** or go to **Directory** > **Local Directory**.

2. Use the navigation keys to look through the contacts.

The contact names are displayed in alphabetical order.

## **Editing Contacts**

You can modify or add more information to your contacts.

### **Procedure**

1. Go to OK > Directory or OK > Directory > Local Directory.

On the CP930W/DD phone, select **Directory** or go to **Directory** > **Local Directory**.

2. Highlight the desired contact and select Options > Edit.

On the CP930W/DD phone, select **Options (Option)** > **Detail**.

- 3. Edit the contact information.
- 4. Confirm the action.

# **Deleting Contacts**

You can delete one or all contacts from the Local Directory.

- Deleting a Contact
- · Deleting All Contacts

## **Deleting a Contact**

You can delete any contact from the Local Directory.

## **Procedure**

1. Go to OK > Directory or OK > Directory > Local Directory.

On the CP930W/DD phone, select **Directory** or go to **Directory** > **Local Directory**.

2. Highlight the desired contact and select Options (Option) > Delete.

The phone prompts you whether to delete this contact.

3. Confirm the action.

## **Deleting All Contacts**

You can delete all contacts from the Local Directory.

## **Procedure**

1. Go to OK > Directory or OK > Directory > Local Directory.

On the CP930W/DD phone, select **Directory** or go to **Directory** > **Local Directory**.

2. Highlight the desired contact and select **Options** > **Delete All**.

The phone prompts you whether to delete all contacts.

3. Confirm the action.

# **Searching for Contacts**

In the Local Directory, you can enter search criteria to find your desired contact quickly.

## **Procedure**

1. Go to OK > Directory or OK > Directory > Local Directory.

On the CP930W/DD phone, select **Directory** or go to **Directory** > **Local Directory**.

2. Enter your search criteria in the search field.

On the CP930W, enter your search criteria directly by tapping the keypad.

# **Shared Directory**

All handsets that are registered on the same base station can share the contacts with each other. You can store up to 100 contacts in your phone's Shared Directory.

It is not applicable to DD phones.

Note: Check with your system administrator to find out if this feature is available on your phone.

Adding Shared Contacts

- Editing Shared Contacts
- Deleting a Shared Contact
- Deleting All Shared Contacts
- Searching for Shared Directory Contacts
- Saving a Shared Contact to the Local Directory

## **Adding Shared Contacts**

When you add a contact to your Shared Directory, you can choose how much information you want to enter for your contact. You are required to enter a contact name at least for each new contact.

### **Procedure**

1. Go to OK > Directory > Shared Directory.

On the CP930W, go to **Directory** > **Shared Directory**.

2. Select Options > New Contact.

On the W73H, select Options > New Contact.

On the CP930W, select Add.

- 3. Enter the contact's information.
- Confirm the action.

# **Editing Shared Contacts**

You can modify or add more information to your contacts.

### **Procedure**

1. Go to OK > Directory > Shared Directory.

On the CP930W, go to **Directory** > **Shared Directory**.

2. Highlight the desired contact and select Options > Edit.

On the CP930W, select **Options** > **Detail**.

- 3. Edit the contact information.
- 4. Confirm the action.

## **Deleting a Shared Contact**

You can delete any contact from the Shared Directory.

### **Procedure**

1. Go to OK > Directory > Shared Directory.

On the CP930W, go to **Directory** > **Shared Directory**.

2. Highlight a contact and select **Options** > **Delete**.

The phone prompts you whether to delete this contact.

3. Confirm the action.

# **Deleting All Shared Contacts**

You can delete all contacts from the Directory.

## **Procedure**

1. Go to OK > Directory > Shared Directory.

On the CP930W, go to **Directory** > **Shared Directory**.

2. Highlight a contact and select **Options** > **Delete All**.

The phone prompts you whether to delete all contacts.

3. Confirm the action.

# **Searching for Shared Directory Contacts**

In the Shared Directory, you can enter search criteria to find your desired contact quickly.

### **Procedure**

1. Go to OK > Directory > Shared Directory.

On the CP930W, go to **Directory** > **Shared Directory**.

2. Enter your search criteria in the search field.

On the CP930W, enter your search criteria directly by tapping the keypad.

# Saving a Shared Contact to the Local Directory

You can move a shared contact to the Local Directory. The shared contacts added to the Local Directory will not disappear, even after your system administrator disables the Shared Directory feature.

#### **Procedure**

1. Go to OK > Directory > Shared Directory.

On the CP930W, go to **Directory** > **Shared Directory**.

- 2. Highlight a contact and select Options > Add To Local > New Entry.
- 3. Edit the contact information.
- 4. Confirm the action.
  - **Tip:** You can select **Add To Local** > **Update Existing** to update the existing contact information.

## **Blocklist**

Incoming calls from the Blocklist are rejected automatically. You can store up to 30 contacts in the blocklist to block unwanted callers.

- · Adding a Blocklist Contact
- Viewing Blocklist Contacts
- Editing a Blocklist Contact
- Deleting Blocklist Contacts

# Adding a Blocklist Contact

You can add a blocklist contact on the phone to prevent someone from calling you.

## **Procedure**

1. Go to OK > Settings > Telephony > Blocklist.

On the DD phone, go to **Menu** > **Directory** > **Blocklist**.

On the CP930W, go to Menu > Settings > Basic Settings > Blocklist.

2. Select New Entry or Options > New Entry.

On the CP930W/DD phone, select Add.

- 3. Enter the contact's information.
- 4. Confirm the action.

# **Viewing Blocklist Contacts**

You can view the blocklist contacts from the blocklist on your phone.

### **Procedure**

1. Go to OK > Settings > Telephony > Blocklist.

On the DD phone, go to Menu > Directory > Blocklist.

On the CP930W, go to Menu > Settings > Basic Settings > Blocklist.

2. Use the navigation keys to look through the blocklist contacts.

# **Editing a Blocklist Contact**

You can update your blocklist contacts' information.

### **Procedure**

1. Go to OK > Settings > Telephony > Blocklist.

On the DD phone, go to Menu > Directory > Blocklist.

On the CP930W, go to Menu > Settings > Basic Settings > Blocklist.

2. Highlight the desired blocklist contact and select **Options** > **Edit**.

On the CP930W/DD phone, select Options (Option) > Detail.

- 3. Edit the contact information.
- 4. Confirm the action.

## **Deleting Blocklist Contacts**

You can delete one or all blocklist contacts. If a contact is removed from the blocklist, you can answer the call from the contact normally.

- Deleting a Blocklist Contact
- Deleting All Blocklist Contacts

## **Deleting a Blocklist Contact**

If you want to answer a call from a specific contact, you need to remove it from the blocklist.

## **Procedure**

1. Go to OK > Settings > Telephony > Blocklist.

On the DD phone, go to Menu > Directory > Blocklist.

On the CP930W, go to Menu > Settings > Basic Settings > Blocklist.

2. Highlight the desired blocklist contact and select **Options** > **Delete**.

## **Deleting All Blocklist Contacts**

You can delete all contacts from the Blocklist when you are ready to answer calls from them again.

#### **Procedure**

1. Go to OK > Settings > Telephony > Blocklist.

On the DD phone, go to Menu > Directory > Blocklist.

On the CP930W, go to Menu > Settings > Basic Settings > Blocklist.

2. Highlight the desired blocklist contact and select Options (Option) > Delete All.

The phone prompts you whether to delete all contacts.

3. Confirm the action.

## Remote Phone Book

If the Remote Phone Book feature has been enabled by your system administrator, you can access your corporate directory directly from your phone.

- Searching for Remote Phone Book Contacts
- Viewing Remote Phone Book Contacts
- Saving a Remote Phone Book Contact to the Local Directory
- Updating Remote Phone Book

# **Searching for Remote Phone Book Contacts**

In the Remote Phone Book, you can enter search criteria to find your desired contact quickly.

## **Procedure**

- 1. Select the desired remote phone book.
- 2. Enter your search criteria in the search field.

On the CP930W, enter your search criteria directly by tapping the keypad.

## **Viewing Remote Phone Book Contacts**

You can view the contact list of the Remote Phone Book on your phone.

#### **Procedure**

1. Go to OK > Directory.

On the DD phone, go to **Directory** > **Remote Phone Book**.

- 2. Select the desired remote phone book.
- 3. Use the navigation keys to look through the contacts.

# Saving a Remote Phone Book Contact to the Local Directory

You can save any remote phone book contact to the Local Directory, to conveniently call this contact when you cannot access the Remote Phone Book.

## **Procedure**

1. Go to OK > Directory.

On the DD phone, go to **Directory** > **Remote Phone Book**.

- 2. Select the desired remote phone book.
- 3. Highlight the desired contact and select Options > Add To Local > New Entry.
- 4. Edit the contact information.
- 5. Confirm the action.
  - **Tip:** You can select **Add To Local** > **Update Existing** to update the existing contact information.

# **Updating Remote Phone Book**

You can manually update the contacts of RemotePhoneBook.

### **Procedure**

1. Go to OK > Directory.

On the CP930W/DD Phones, select Directory.

- 2. Select the desired remote phone book.
- 3. Go to Options > Update.

On the CP930W/DD Phones, select Update.

# **Call History**

The call history list includes Missed Calls, Placed Calls and Received Calls, and each list holds 100 entries.

- Call History Icons
- Viewing History Records
- · Saving a History Record to Local Directory
- · Saving a History Record to Blocklist
- · Deleting History Records

# **Call History Icons**

The call history icon in the Call History indicates the corresponding call history types.

### W59R/W56H/W53H/W73H:

| Icon                | Description    |
|---------------------|----------------|
| <b>*</b> / <b>*</b> | Received Calls |
| <b>✓</b> / <b>✓</b> | Missed Calls   |
| <b>≯</b> , <b>∠</b> | Placed Calls   |

## CP930W:

| Icon | Description    |
|------|----------------|
| `    | Received Calls |
| ✓    | Missed Calls   |
| *    | Placed Calls   |

## DD phone:

| Icon     | Description    |
|----------|----------------|
|          | Received Calls |
| <b>→</b> | Missed Calls   |
| <b>7</b> | Placed Calls   |

# **Viewing History Records**

The history record saves the call information such as the caller's name and number, local line and call duration.

### **Procedure**

- 1. Press History.
- 2. Select the desired list.
- 3. Highlight the desired entry and select Options(Option) > Detail.

# Saving a History Record to Local Directory

To identify someone's call the next time, you can save a history record to the Local Directory.

## **Procedure**

- 1. Press History.
- 2. Select the desired list.
- Highlight the desired entry and select Options > Add To Local > New Entry.
  - On the DD phone, select **Option > Add to Contacts**.
- 4. Edit the contact information.
- **5.** Confirm the action.
  - **Tip:** You can select **Add To Local > Update Existing** to update the existing contact information.

# Saving a History Record to Blocklist

You can prevent someone from calling you again by saving a history record to the blocklist. It is not applicable to DD phones.

## **Procedure**

- 1. Press History.
- 2. Select the desired list.
- 3. Highlight the desired entry and select Options > Add To Blocklist.

The phone prompts you whether to add it or not.

4. Confirm the action.

# **Deleting History Records**

You can delete one or all call records from the call history list.

- Deleting a Call Record
- Deleting All Call Records

# **Deleting a Call Record**

You can delete any call record from the call history list.

### **Procedure**

- 1. Press History.
- 2. Select the desired list.
- 3. Highlight the desired entry and select Options > Delete.

On the DD phone, highlight the desired entry and select **Delete**.

The selected entry is deleted successfully.

# **Deleting All Call Records**

You can delete all call records from the call history list.

### **Procedure**

- 1. Press History.
- 2. Select the desired list.
- 3. Select Options (Option) > Delete All.

The phone prompts you whether to delete all records.

4. Confirm the action.

# **Customizing Your Phone**

You can make your phone more personalized by customizing various settings.

- Turning Handset On
- · Turning Handset Off
- · Changing the Base PIN
- Changing the Wallpaper
- Setting the Screen Saver
- Changing the Brightness
- · Setting the Keypad Light

- Changing the Language
- Time & Date
- Shortcuts
- Locking Your W73H/W56H/W53H/W59R
- Locking Your DD Phone
- Locating
- · Renaming the Handset
- Setting the Eco Mode+
- Setting the Eco Mode
- Setting the Repeater Mode
- · Customizing the Soft Keys

# **Turning Handset On**

The W73H/W56H/W53H/W59R will be turned on automatically when the battery is inserted into the handset.

### **About this task**

It is only applicable to W73H/W56H/W53H/W59R/CP930W.

### **Procedure**

Do one of the following:

- · Press the On-hook key. The handset screen lights up.
  - On the CP930W, long press the On-hook key. The mute touch key glows red and then the handset screen lights up.
- Place the handset to the charging cradle.

# **Turning Handset Off**

The handset will be turned off automatically when the battery runs out. You can also turn the handset off manually.

### **Procedure**

Long press the On-hook key when the handset is idle.

On the CP930W, a message prompts whether to power off the device.

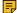

Note: You cannot turn the CP930W off when the phone is charging.

# **Changing the Base PIN**

To avoid unauthorized registration or access to some features on the handset, you should keep the base PIN secret. The default base PIN is "0000", you can change it.

1. Go to OK > Settings > System Settings > Change Base PIN.

On the CP930W, go to Menu > Settings > Advanced Settings (default PIN: 0000) > Change PIN.

On the DD Phone, go to Menu > Basic Settings > Change PIN.

- 2. Enter the system PIN (default: 0000), and then press Done.
- 3. Enter the new PIN in the Enter New PIN and Re-enter New PIN field respectively.

On the CP930W, enter the new PIN in the New PWD and Confirm PWD field respectively.

On the DD Phone, enter the Old PIN in the **Old PIN**, the new PIN in the **New PIN** and **Confirm PIN** field respectively.

4. Confirm the action.

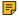

Note: We recommend that you set a new random 4-digit PIN that may not be easily guessed.

# Changing the Wallpaper

You can change the wallpaper that is displayed on the idle screen.

#### **About this task**

It is only applicable to W73H/W56H/W53H/W59R/DD phone.

#### Procedure

- Go to OK > Settings > Display > Wallpaper.
   On the DD phone, go to Menu > Basic Settings > Display > Wallpaper.
- 2. Press the navigation keys to select the desired image.
- 3. Confirm the action.

# Setting the Screen Saver

The screen saver is designed to protect your phone screen. When the screen saver is enabled, an analog clock will be activated and appear on the phone screen if the handset is idle for approximately 10 seconds.

## About this task

It is only applicable to W73H/W56H/W53H/W59R.

### **Procedure**

- 1. Go to OK > Settings > Display > Screen Saver.
- 2. Press Change to select the Screen Saver check box (the default status is checked).

# **Changing the Brightness**

For W73H/W56H/W53H/W59R, the handset backlight in charger or out of charger can be configured independently.

When in charger/out of charger is enabled, the backlight will be turned off after the handset is idle for about 30 minutes when the handset is or is not in the charging cradle. When an incoming call arrives, a key is pressed or the handset status changes, the backlight is automatically turned on.

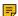

**Note:** When the CP930W is not in charging, its backlight will be turned off after the phone is inactive for about 30 seconds.

### **Procedure**

1. Go to OK > Settings > Display > Display Backlight.

On the CP930W, go to Menu > Settings > Basic Settings > Display > Display Backlight.

On the DD phone, go to Menu > Basic Settings > Display > Backlight.

- 2. Select the desired value from the Active Level field.
- 3. Select the desired value from the In Charger or Out Of Charger field.

On the CP930W, select the desired value from the Time in Charger field.

4. Confirm the action.

# **Setting the Keypad Light**

You can enable the keypad light to illuminate the keypad keys when any key is pressed.

### About this task

It is only applicable to W73H/W56H/W53H/W59R.

## **Procedure**

- 1. Go to OK > Settings > Display > Keypad LED.
- 2. Press Change to select the Keypad LED check box (the default status is checked).

# Changing the Language

Your phone supports several languages that you can choose to use on the phone.

## Before you begin

Contact your system administrator to find out exactly which languages are supported on your phone.

### Procedure

1. Go to OK > Settings > Language.

On the CP930W, go to Menu > Settings > Basic Settings > Language.

On the DD phone, go to Menu > Basic Settings > Language.

2. Select the desired language.

The phone prompts you whether to change the language.

**3.** Confirm the action.

The phone language is changed to the selected one.

## Time & Date

You can set the time and date manually. The time and date formats are also variable.

· Changing the Time and Date Format

# **Setting the Time and Date Manually**

If your phone cannot obtain the time and date automatically, you can set it manually.

### **Procedure**

1. Go to OK > Settings > Date & Time.

On the CP930W, go to Menu > Settings > Basic Settings > Time & Date.

On the DD phone, go to **Menu** > **Basic Setting** > **Time&Date** > **Manual Settings**.

- 2. Edit the date and time.
- 3. Confirm the action.

The time and date set on the handset will be changed accordingly.

# **Changing the Time and Date Format**

You can set the phone to display the time in 12-hour or 24-hour format. You can also change the date format, including the options to display the day (D), month (M), and year (Y).

### **Procedure**

1. Go to OK > Settings > Display > Time Format or Date Format.

On the CP930W, go to Menu > Settings > Basic Settings > Display > Time Format or Date Format.

On the DD phone, go to Menu > Basic Setting > Time&Date > Time&Date Format.

- 2. Select the desired time format or date format.
- 3. Confirm the action.

## **Shortcuts**

Shortcuts allow you to quickly access the feature without scrolling through the menu when the phone is idle. You can configure six shortcuts on the phone in total.

It is only applicable to W73H/W56H/W53H/W59R.

- Supported Shortcuts
- · Customizing the Shortcuts

# **Supported Shortcuts**

By default, the handset provides a certain access feature for a certain shortcut, you can change it to make your phone more personalized.

The following table lists the default access feature of the desired shortcut, and the available access features for all shortcuts:

| Shortcut            | Default Access Feature | Available Access Features |
|---------------------|------------------------|---------------------------|
| Left Softkey        | History                | History                   |
| Right Softkey       | Line Status            | Missed                    |
| <u> </u>            | Intercom               | Received                  |
| ▼/四                 | Directory              | Redial                    |
|                     | Volume-                | —— Speed Dial             |
| <b>4</b> / <b>-</b> |                        | Menu                      |
| <b>▶</b> / <b>+</b> | Volume+                | Line Status               |
|                     |                        | Default Line              |
|                     |                        | Call Forward              |
|                     |                        | Do Not Disturb            |
|                     |                        | Intercom                  |
|                     |                        | Directory                 |
|                     |                        | Local Directory           |
|                     |                        | Remote Directory          |
|                     |                        | Volume                    |
|                     |                        | Paging                    |
|                     |                        | Shared Directory          |
|                     |                        | Status                    |
|                     |                        | XML Browser               |

# **Customizing the Shortcuts**

You can customize the function of the shortcuts to make your handset more personalized.

## **Procedure**

- 1. Go to OK > Settings > Shortcut.
- 2. Select the desired shortcut and select Change.

The feature currently assigned to the selected key is highlighted and followed by a left arrow.

3. Select the desired feature.

## **Related information**

**Supported Shortcuts** 

# Locking Your W73H/W56H/W53H/W59R

To prevent accidental use of the handset, the keypad can be locked manually. When the keypad is locked, incoming calls will still ring on your phone, but only the emergency numbers can be dialed out.

- Locking Handset Keypad
- Unlocking Your Handset

# **Locking Handset Keypad**

When you temporarily do not use your handset, you can lock it manually.

### **Procedure**

Long press the # key when the handset is idle until the phone prompts you the handset is locked.

The lock icon appears in the status bar.

# **Unlocking Your Handset**

When you need to use the locked handset, you can unlock it manually.

#### **Procedure**

Long press the # key when the locked handset is idle until the phone prompts you the handset is unlocked.

The lock icon disappears from the status bar.

# **Locking Your DD Phone**

Phone lock helps you protect your phone from unauthorized use.

- Setting the Phone Lock
- Locking Your Phone Manually
- Unlocking Your Phone
- · Changing Your Phone Unlock PIN

# **Setting the Phone Lock**

You can manually lock the phone or wait a specified time to automatically lock the phone.

## About this task

What unauthorized users can do depends on the settings of the phone lock type.

The phone supports the following phone lock types:

- Menu key: it prevents unauthorized users from accessing the menu, changing the personal settings for your phone.
- **Function key**: it only allows users to use the keypad for placing a call, answering or rejecting an incoming call and ending a call, and it prevents unauthorized users from other operations.
- All keys: it only allows users to use the keypad for dialing an emergency number or authorized
  numbers that set up by your system administrator, answering or rejecting an incoming call and ending a
  call, and it prevents unauthorized users from other operations. The phones only support All Keys type of
  phone lock.

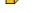

**Note:** The Volume key always available when you lock the phone.

### Procedure

- 1. Go to Menu > Basic Settings > Phone Lock.
- 2. Enter the desired PIN (default PIN: 123) in the Unlock PIN field and confirm the action.
- 3. Select Enabled from the Lock Enable field.
- 4. Select the desired type from the **Lock type** field.
- 5. Enter the desired interval (0 3600 seconds) in the Auto Lock field.

If the value is set to 0, the phone will not be automatically locked.

### **Locking Your Phone Manually**

You can lock the phone manually before the phone is automatically locked.

### Before you begin

Make sure that the phone lock is set.

#### **Procedure**

Long press # key when the phone is idle.

The lock icon appears on the phone screen.

### **Unlocking Your Phone**

You can use an unlock PIN to unlock the phone.

### About this task

If you forget the unlock PIN, you can enter the administrator password to unlock your phone, and then automatically access the PIN change screen.

#### **Procedure**

- 1. Press any locked key, the phone prompts you to enter an unlock PIN.
- 2. Enter the desired PIN (default: 123) in the Unlock PIN field.
- 3. Confirm the action.

The lock icon disappears from the phone screen.

### Changing Your Phone Unlock PIN

The default unlock PIN is "123". For security reasons, you should change the default unlock PIN as soon as possible.

### **Procedure**

- 1. Go to Menu > Basic Settings > Change PIN.
- 2. Enter your old and new unlock PIN respectively.

The unlock PIN length must be within 15 digits.

3. Confirm the action.

### Locating

You can locate a misplaced registered using the base station.

### **Procedure**

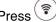

Press on the base station.

All the handset that registered to this base station will ring simultaneously and the screen will display the IP address of the base station.

**Note:** When the handsets are not in the idle status, they will not ring simultaneously.

### **Renaming the Handset**

The handset will be named automatically if successfully registered to the base station. You can personalize the handset name.

### **Procedure**

1. Go to OK > Settings > Handset Name.

On the CP930W, go to Menu > Settings > Basic Settings > Phone Name.

- On the DD phone, go to Menu > Basic Settings > Phone Name.
- 2. Edit the current name in the Rename/Phone Name field.
- 3. Confirm the action.

### **Setting the Eco Mode+**

Eco mode+ turns off the transmission power and the radio waves emitted are virtually zero when the phone is in the standby mode.

### About this task

You can enable or disable the eco mode+. If the eco mode+ is enabled, there is no signal interaction between the handset and the base station, and the color of the signal strength indicator on the idle screen will be displayed in green. When a call arrives or a connection occurs, the phone exits the eco mode+ automatically, and the color of the signal strength indicator on the idle screen changes from green to white.

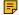

**Note:** It is only applicable to W73H/W56H/W53H/W59R.

#### **Procedure**

- 1. Go to OK > Settings > System Settings > Eco Mode+.
- 2. Press Change.
- **3.** Enter the system PIN (default: 0000) and then press **Done**. The phone prompts whether to reboot the base station.
- 4. Confirm the action.

The base station reboots to make the change take effect. The change applies to all the handsets registered to the base station. The color of the signal strength indicator on the idle screen will change from white to green.

### **Setting the Eco Mode**

Using the eco mode can greatly reduce the transmission power and signal output when the handset is during a call.

Note: It is not applicable to DD phones.

#### **Procedure**

- Go to OK > Settings > System Settings > Eco Mode.
   On the CP930W, go to Menu > Settings > Basic Settings > Eco Mode.
- 2. Select Change.

### **Setting the Repeater Mode**

Using the repeater mode can extend the radio coverage of the base station. This feature gives you more mobility in large dwelling.

If the repeater mode is enabled, and a repeater is registered to this base station, the handset registered to the base station can be used either within the range of the base station or the repeater. It provides users with greater freedom of mobility.

For more information on how to use DECT repeater with the base station, refer to Yealink DECT Repeater User Guide.

### Before you begin

Repeater mode and eco mode+ features cannot be used at the same time.

### **Procedure**

1. Go to OK > Settings > System Settings > Repeater Mode.

On the CP930W, go to Menu > Settings > Advanced Settings (default PIN: 0000) > Repeater Mode.

2. Select a desired repeater and press OK.

The handset prompts whether to reboot this base station.

3. Confirm the action.

The base station reboots to make the change take effect. The change is applied to all the handset registered to the base station.

#### Related tasks

Setting the Eco Mode+

### **Customizing the Soft Keys**

You can customize the function of the soft keys displayed on the bottom of the idle screen. The soft keys are typically used to access frequently used functions, and to create menu shortcuts to access frequently used phone settings.

#### About this task

It is only applicable to the CP930W/DD phone.

#### **Procedure**

1. Go to Menu > Settings > Advanced Settings (default PIN: 0000) > Softkey Label.

- 2. Select the desired soft key.
- 3. Select the desired key type from the **Type** field.
- 4. Confirm the action.

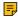

**Note:** If you replace another key of the **Menu** soft key on CP930W, you can access the phone settings by pressing the **OK** key. For DD phone, we recommend that you keep a **Menu** soft key; otherwise, you may not access the phone settings.

# **Audio Settings**

You can change the basic audio settings on your phone.

- Silent Mode
- · Adjusting the Volume
- Setting the Ring Tone
- Silent Charging
- · Setting the Advisory Tone
- · Setting the Vibrator
- Disabling the Noise Cancellation

### Silent Mode

You can enable the silent mode if you do not want to be disturbed. The handset will not ring when receiving an incoming call, but it will still display the incoming call information.

It is only applicable to W73H/W56H/W53H/W59R.

- · Switching on Silent Mode
- Switching off Silent Mode

### **Switching on Silent Mode**

You can silence an incoming call by switching on silence mode to stop your phone from ringing.

### **Procedure**

Long press the \* key until the phone prompts "All Ring Tones Off".

The silent icon appears in the status bar.

### **Switching off Silent Mode**

If you want to resume the incoming ring, you can switch off silent mode.

#### **Procedure**

Long press the \* key until the phone prompts "All Ring Tones On".

The silent icon disappears from the status bar.

# Adjusting the Volume

You can adjust the volume of the ringer, media, and audio during a call.

### **Procedure**

Do one of the following:

- · Press the Volume key.
- Press the left or right navigation key when the handset is idle.
- Go to OK > Settings > Audio > Ring Tones > Volume and press the left or right navigation key.

On the CP930W, press the Volume touch key.

On the DD phone, press the Volume key \_\_\_\_\_\_.

### **Setting the Ring Tone**

Ring tones are used to indicate the incoming calls.

- Setting the Ring Tone for the Internal Calls
- Setting the Ring Tone for the External Calls

### Setting the Ring Tone for the Internal Calls

You can select a unique ring tone for the internal calls, so that you can identify callers when the phone rings.

#### **Procedure**

1. Go to OK > Settings > Audio > Ring Tones > Melodies.

On the CP930W, go to Menu > Settings > Basic Settings > Sound > Ring Tones > Intercom Call.

2. Select the desired ring tone.

The ring tone is played automatically.

3. Confirm the action.

### **Setting the Ring Tone for the External Calls**

You can select a unique ring tone for the external calls so that you can identify callers when the phone rings.

#### **Procedure**

Go to OK > Settings > Audio > Ring Tones > Melodies.

On the CP930W, go to Menu > Settings > Basic Settings > Sound > Ring Tones.

On the DD phone, go to Menu > Basic Settings > Sound > Ring Tones > Common.

2. Select the desired ring tone for a specific line.

The ring tone is played automatically.

3. Confirm the action.

### **Silent Charging**

You can enter silent mode when the handset is charging. When you exit charging, return to the volume before charging. It is not applicable to DD phones.

#### **Procedure**

- 1. Go to OK > Settings > Audio.
  - On the CP930W, go to Menu > Settings > Basic Settings > Sound.
- 2. Press Change to select the Silent Charging check box.

### **Setting the Advisory Tone**

Advisory tones are the acoustic signals of your handset, which inform you of different actions and states. It is not applicable to DD phones.

#### About this task

You can configure the following advisory tones independently:

- **Keypad Tone**: plays when you press any key on the keypad.
- Touch Tone: plays when you tap the keys (except the touch keypad). It is only applicable to CP930W.
- Confirmation: plays when a setting is changed or the handset is placed in the charger cradle.
- Low Battery: plays when the battery's remaining capacity is low and the handset needs charging.

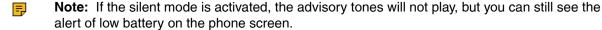

#### **Procedure**

- 1. Go to OK > Settings > Audio > Advisory Tones.
  - On the CP930W, go to Menu > Settings > Basic Settings > Sound > Advisory Tones.
- 2. Select the desired value from the **Keypad Tone** field.
- 3. On the CP930W, select the desired value from the **Touch Tone** field.
- 4. Select the desired value from the **Confirmation** field.
- 5. Select the desired value from the Low Battery field.
- 6. Confirm the action.

## Setting the Vibrator

By default, the phone simultaneously vibrates and rings when receiving an incoming call.

#### About this task

It is only applicable to W59R.

The following vibration settings are available for the incoming call:

- Vibrate and Ring: The handset will simultaneously ring and vibrate.
- · Vibrate: The handset will vibrate only.
- Vibrate then Ring: The handset will vibrate four times and then start ringing.
- Off

Note: If the silent mode is activated, the handset will not vibrate and ring.

### **Procedure**

1. Go to OK > Settings > Audio > Vibrator.

2. Select the desired method.

### Disabling the Noise Cancellation

Noise cancellation helps improve intelligibility of speech in noisy environments. You are allowed to disable

### About this task

It is only applicable to W59R/W73H.

### **Procedure**

- 1. Go to OK > Settings > Audio > Noise Cancellation.
- 2. Disable the noise cancellation.
- 3. Confirm the action.

# Connecting a Mobile Phone to your CP930W via Bluetooth

Bluetooth enables low-bandwidth wireless connections within a range of 10 meters (32 feet). The best performance is in the range of 1 to 2 meters (3 to 6 feet).

You can pair and connect the Bluetooth-enabled mobile phone with your phone. After connection, you can do the following:

- Make and receive mobile calls on the phone
- Use the phone as a Bluetooth speaker for your mobile phone to play music.
- Merge the calls on your phones, the PC and connected mobile phone into a hybrid UC conference

It is only applicable to CP930W.

- Activating the Bluetooth Mode
- Pairing and Connecting the Bluetooth-enabled Mobile Phone
- **Enabling the Phone Audio**
- Enabling the Phone Media
- Handling a Mobile Phone Call on the Phone
- Editing Device Name of Your Phone
- Making the Phone Discoverable
- Deleting the Paired Bluetooth Device
- Disconnecting the Bluetooth Device
- Deactivating the Bluetooth Mode

#### Related tasks

Creating a Hybrid UC Meeting with Mobile Phone and PC

# Activating the Bluetooth Mode

You should activate the Bluetooth mode first when you need to connect the Bluetooth device to your phone.

#### **Procedure**

Tap |\$| or go to Menu > Settings > Basic Settings > Bluetooth.

- 2. Select On from the Bluetooth field.
- 3. Confirm the action.

### Pairing and Connecting the Bluetooth-enabled Mobile Phone

The phone cannot scan the Bluetooth devices, so you have to pair and connect the phone from your Bluetooth-enabled mobile phone.

### Before you begin

Make sure you have activated the Bluetooth mode and made the phone discoverable.

#### **Procedure**

- 1. Scan and pair the phone from the Bluetooth-enable mobile phone (the default device name of your phone is "Yealink-CP930W").
- 2. Select **OK** when the phone prompts the connection passkey.

#### Related tasks

Activating the Bluetooth Mode Making the Phone Discoverable

### **Enabling the Phone Audio**

When you enable the phone audio, the phone can act as a speaker and microphone for your connected mobile phone.

The call is made through your mobile phone, but the audio is present on the phone and the call is also controlled by the phone.

### **Procedure**

- Select | > Paired Bluetooth Device or go to Menu > Settings > Basic Settings > Bluetooth > Paired Bluetooth Device.
- 2. Select Options > Detail > Channel Control.
- 3. Select Enabled from the Phone Audio field.
- 4. Confirm the action.

### **Enabling the Phone Media**

You can enable the media audio feature to use the phone as a Bluetooth speaker for your mobile phone/PC to play music.

#### **Procedure**

- Select | > Paired Bluetooth Device or go to Menu > Settings > Basic Settings > Bluetooth > Paired Bluetooth Device.
- 2. Select Options > Detail > Channel Control.
- 3. Select Enabled from the Media Audio field.

4. Confirm the action.

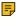

Note: When your device first connects to CP930W, you will be asked whether to open the media channel after connecting successfully.

### Handling a Mobile Phone Call on the Phone

You can handle a mobile phone call on your phone, the phone acts as a speaker and microphone for your mobile phone.

### Before you begin

- 1. Make sure that the Bluetooth-enabled mobile phone is paired and connected to your phone.
- 2. You have enabled the phone audio.

### **Procedure**

Do the following on the phone:

- Place a call. Tap , and then tap **Switch** to switch to the Bluetooth channel. Place a call or multiple calls to the mobile contact.
- · Answer a call. An incoming call to your mobile phone is also shown on the phone, you can answer the call on the phone.
- During the call, you can hold/resume, mute/unmute or end the call on the phone.

### Editing Device Name of Your Phone

You can edit the device name of your phone for easily recognizable.

### Before you begin

Make sure that the Bluetooth mode is activated.

### **Procedure**

Select | > Edit My Device Information or go to Menu > Settings > Basic Settings > Bluetooth > **Edit My Device Information.** 

The phone screen displays the device name.

- 2. Enter the desired name in the Device Name field.
- 3. Confirm the action.

### Related tasks

Activating the Bluetooth Mode

# **Making the Phone Discoverable**

If you make your phone discoverable to other Bluetooth devices, other Bluetooth devices can scan and find your IP phone.

### Before you begin

Make sure that the Bluetooth mode is activated.

### **Procedure**

- Select > Edit My Device Information or go to Menu > Settings > Basic Settings > Bluetooth > **Edit My Device Information.**
- 2. Select On from the Open Discover field.
- Confirm the action.

#### Related tasks

Activating the Bluetooth Mode

### **Deleting the Paired Bluetooth Device**

You can delete the Bluetooth device paired from your phone, the next time you activate the Bluetooth mode, the phone will not automatically connect to this device.

### **Procedure**

- Select | > Paired Bluetooth Device or go to Menu > Settings > Basic Settings > Bluetooth > Paired Bluetooth Device.
- 2. Select Options > Delete.

The phone prompts you whether to delete the device.

3. Confirm the action.

### **Disconnecting the Bluetooth Device**

You can disconnect your Bluetooth device from your phone. When you disconnect a Bluetooth device, it remains paired and you can reconnect it to your phone.

### **Procedure**

- Select | > Paired Bluetooth Device or go to Menu > Settings > Basic Settings > Bluetooth > Paired Bluetooth Device.
- 2. Highlight the connected Bluetooth device and select Disconnect.

### Deactivating the Bluetooth Mode

After you deactivate the Bluetooth mode, the Bluetooth device will disconnect from your phone, but it remains paired and you can reconnect it to your phone.

### **Procedure**

- Tap |\*| or go to Menu > Settings > Basic Settings > Bluetooth.
- 2. Select Off from the Bluetooth field.
- 3. Confirm the action.

The W59R handset can be used with a Bluetooth headset. By default, the Bluetooth feature is disabled. To be able to use Bluetooth, it must be enabled.

- Enabling / Disabling the Bluetooth
- Pairing Devices
- · Managing Paired Headsets
- Editing Device Name of Your Phone

### **Enabling / Disabling the Bluetooth**

#### **Procedure**

- 1. Go to OK > Settings > Bluetooth.
- 2. Select Enabled / Disabled from the Bluetooth field.
- 3. Confirm the action.

# **Pairing Devices**

### Before you begin

Make sure that Bluetooth is enabled.

#### **Procedure**

- Go to OK > Settings > Bluetooth.
- 2. Select Scan Devices.

The search result list displays up to 20 Bluetooth devices.

3. Put the headset into pairing mode.

For more information, please refer to the headset's user guide.

4. If the phone has detected more than one headset, select yours from the list and press Pair. When pairing is successful, you will see the message "Connect Success".

# **Managing Paired Headsets**

### **Procedure**

- 1. Go to OK > Settings > Bluetooth.
- 2. Select Paired Devices.
- 3. Select the device and press **Discon.** or **Connect** to change the device's current status.
- 4. Select **Options**, and you can do the following:
  - · Select **Delete** to delete the selected device.
  - Select Delete All to delete all devices.
  - Select Info to view the device name and Bluetooth MAC or change the name of the device.

You can edit the device name of your phone for easily recognizable.

### Before you begin

Make sure that the Bluetooth mode is activated.

#### **Procedure**

1. Go to OK > Settings > Bluetooth > My Devices.

The phone screen displays the device name.

- 2. Enter the desired name in the Device Name field.
- 3. Confirm the action.

# **Using Your CP930W with PC**

When connected to the PC, the phone acts as a speaker and microphone during calls.

From your phone, you can do the following:

- · Manage the audio from calls or media played on your PC.
- Merge phone calls, the PC and connected mobile phone into a hybrid UC conference.
- Answer calls from the softphone.
  - Note: You can install a softphone (for example, Yealink VC Desktop) on PC to make calls.

It is only applicable to CP930W.

- · Connecting the PC to the Phone
- Setting the Phone as PC Audio Device
- Placing Calls via PC
- Holding/Resuming the PC Audio
- Muting/Unmuting the Microphone

### **Related tasks**

Creating a Hybrid UC Meeting with Mobile Phone and PC

# Connecting the PC to the Phone

You can connect the PC to the phone to play the PC audio.

#### **Procedure**

Connect the phone to a PC using a micro USB cable.

When your phone is idle, the phone screen is shown below:

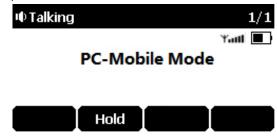

- When there is a call or conference call on your phone, the original call or conference call is placed on hold.
- When you are placing a call, the dialing is canceled.

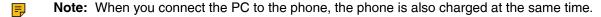

### Setting the Phone as PC Audio Device

By default, the PC automatically selects the connected phone as the audio device. If not, you may have to set the phone as a PC audio device via softphone or PC.

- Setting the Phone as PC Audio Device via Softphone
- Setting the Phone as PC Audio Device via PC

### Setting the Phone as PC Audio Device via Softphone

When your PC is connected to the phone, you can set the phone as a PC audio input and an output device via the softphone, for example, Yealink VC Desktop.

### **Procedure**

- 1. In the top-left corner of the window, click the avatar icon to enter the settings window.
- 2. Click Device.
- 3. Select your phone from the **Speaker** drop-down menu.
- **4.** Select your phone from the **Microphone** drop-down menu.
- 5. Optional: Click **Test** to test the microphone or the speaker.

### Setting the Phone as PC Audio Device via PC

When your PC is connected to the phone, you can set the phone as the PC default audio device via PC.

### **Procedure**

- 1. Click Start > Control Panel > Sound.
- 2. Click Echo Cancelling Speakerphone (Yealink CP930W Speakerphone) and click Set as Default Device.
- 3. Click Microphone (Yealink CP930W Speakerphone) and click Set as Default Device.
- 4. Confirm the action.

### Placing Calls via PC

If you have installed a softphone (for example, Yealink VC Desktop) on PC, you can place calls and the phone acts as a microphone and a speaker.

Make sure you have set your phone as the PC audio device.

#### **Procedure**

1. Make the call (or answer an incoming call) using the installed softphone on PC.

The microphone is automatically activated on your phone.

2. End the call on the softphone.

The phone now only functions as a speaker for the PC.

### Holding/Resuming the PC Audio

When you place the PC audio on hold, you cannot hear any audio on your phone.

#### **Procedure**

- 1. Select Hold to hold the call.
- 2. Select **Resume** to resume the call.

### **Muting/Unmuting the Microphone**

When you mute the microphone during a call, the other party cannot hear you but you can hear other parties.

### **Procedure**

Tap the Mute touch key.

The mute touch key LED indicators glow red.

2. Tap the Mute touch key again to unmute the microphone.

# **Maintaining Your Phone**

When your phone cannot operate properly, you need to investigate or troubleshoot issues along with other tasks that your administrator may ask you to perform.

- Investigating Warnings
- Restarting the Base Station
- · Resetting the Base Station
- Resetting the Handset
- Triggering the Auto Provisioning

# **Investigating Warnings**

When the default password is used on the phone, you can view the warning details about the issue from Status screen.

Go to OK > Status > Base.

On the CP930W/DD phone, go to Menu > Status > Base(Base Status).

The warning detail is displayed in the Warning (Warnings) field.

### **Restarting the Base Station**

The improper operation may cause malfunction. If a malfunction occurs, your system administrator may ask you to restart the base station to refresh the settings.

### **Procedure**

1. Go to OK > Settings > System Settings > Base Restart.

On the CP930W, go to Menu > Settings > Advanced Settings (default PIN: 0000) > Reboot Config > Base Reboot.

On the DD Phone, go to Menu > Advanced Settings (default PIN: 0000) > Reboot Config > Base Reboot.

- 2. Enter the system PIN (default: 0000), and then press Done.
- 3. Confirm the action.

#### Results

After the above steps, the registration LED and network status LED on the base station go out simultaneously. After a period of time, the LED indicators will glow green again when the base station restarts successfully.

### **Resetting the Base Station**

Your system administrator may ask you to reset your phone to factory after you have tried all troubleshooting suggestions but still do not solve the problem.

Except the handset registrations, the phone will reset all settings to the factory defaults after the resetting. Check with your system administrator if the personalized settings are kept before resetting your phone to factory.

#### **Procedure**

Go to OK > Settings > System Settings > Base Reset.

On the CP930W, go to Menu > Settings > Advanced Settings (default PIN: 0000) > Reboot Config > Reset Base Settings.

On the DD Phone, go to Menu > Advanced Settings (default PIN: 0000) > Reset Config > Base Reset.

- 2. Enter the system PIN (default: 0000), and then press Done.
- 3. Select Reset to factory.

A message prompts whether to reset the base.

4. Confirm the action.

#### Results

All individual settings of the base station will be reset to factory defaults. The power LED indicator and network LED indicator on the base station slowly flash in sequence during the resetting. LEDs on the base station glow green after startup.

1

**Important:** Base station reset may take a few minutes. Do not power off until the base station starts up successfully.

### **Resetting the Handset**

You can reset individual settings that you have configured on the handset.

Except the settings of directory, call history, voice mail, and the handset registration, the handset will reset all customized settings to factory after the resetting.

#### **Procedure**

1. Go to OK > Settings > System Settings > Handset Reset.

On the CP930W, go to Menu > Settings > Advanced Settings (default PIN: 0000) > Handset Reset.

On the DD phone, go to Menu > Advanced Settings (default PIN: 0000) > Reset Config > Handset Reset.

The phone prompts you whether to reset the handset.

2. Confirm the action.

### Triggering the Auto Provisioning

Your system administrator may ask you to update your phone configurations. You can trigger the auto provisioning using the wizard.

#### **Procedure**

1. Go to OK > Settings > System Settings > Auto Provision.

On the CP930W, go to Menu > Settings > Advanced Settings (default PIN: 0000) > Auto Provision.

On the DD Phone, go to Menu > Advanced Settings (default PIN: 0000) > Auto Provision.

- 2. Enter the system PIN (default: 0000), press Done.
- 3. Enter the user name, select **OK**.
- **4.** Enter the password, select **OK**. *The phone prompts whether to update immediately.*
- 5. Confirm the action.

# **Appendix**

- Appendix A- Menu Structure
- Appendix B Input Modes and Characters

# **Appendix A- Menu Structure**

W73H/W56H/W53H/W59R:

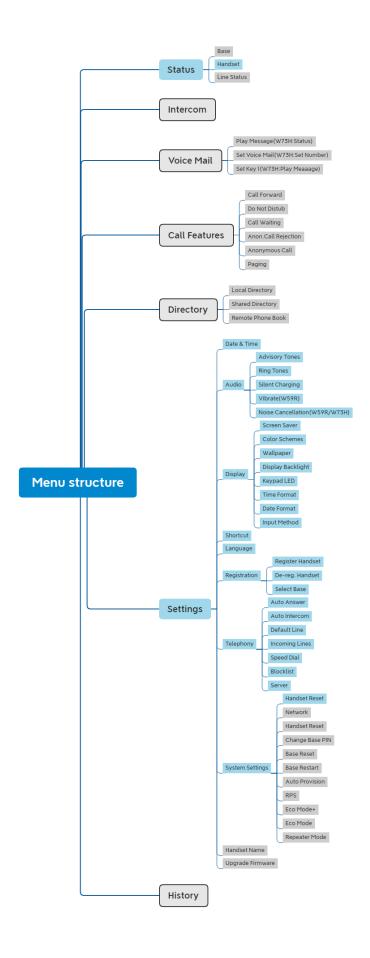

Note: The menus in the gray box are not available when the handset is not registered to a base station.

CP930W:

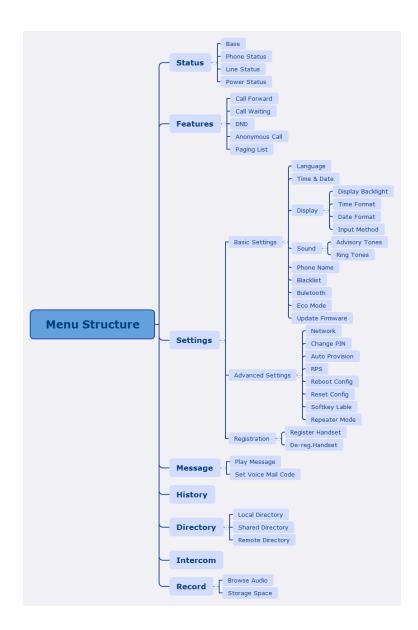

DD phone:

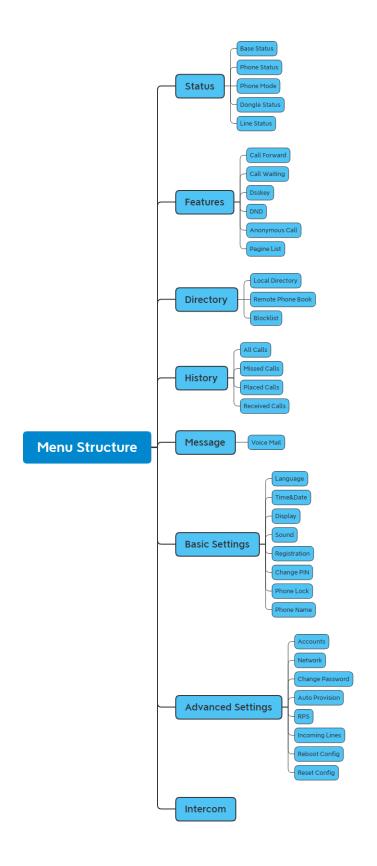

# **Appendix B - Input Modes and Characters**

|                          | Abc<br>(initials<br>in<br>capitals)                                                    | 123                                              | ABC                                         | abc            | ΑВΓ                                                                           | AÄÅ                                                                          | aäå                                                                                      | sśš                                                                          | sśš            | абв                                                                          | АБВ                                                                               | אבג        |
|--------------------------|----------------------------------------------------------------------------------------|--------------------------------------------------|---------------------------------------------|----------------|-------------------------------------------------------------------------------|------------------------------------------------------------------------------|------------------------------------------------------------------------------------------|------------------------------------------------------------------------------|----------------|------------------------------------------------------------------------------|-----------------------------------------------------------------------------------|------------|
| 1                        | 1                                                                                      | 1                                                | 1                                           | 1              | 1                                                                             | 1                                                                            | 1                                                                                        | 1                                                                            | 1              | 1                                                                            | 1                                                                                 | 1          |
| 2 мас                    | ABCabc2                                                                                | 2                                                | ABC2                                        | abc2           | АВГ2                                                                          | AÀÁÂÃÄ<br>ÅÆBCÇ                                                              |                                                                                          | åAÁÄĄB<br>CĆČ2                                                               | aáäąb<br>cćč2  | АБВГ2                                                                        | абвг2                                                                             | דהו        |
| 3 DEF                    | DEFdef3                                                                                | 3                                                | DEF3                                        | def3           | ΔΕΖ3                                                                          | DEÈÉÊ<br>ËĒF3                                                                | deèé<br>êëẽf3                                                                            | DĎEÉ<br>ĘĚF3                                                                 | dďeé<br>ęĕf3   | ДЕЖ33                                                                        | дежз3                                                                             | אבג        |
| 4 004                    | GHIghi4                                                                                | 4                                                | GHI4                                        | ghi4           | НӨІ4                                                                          | GĞHIÌÍ<br>ÎÏĨĬĬ4                                                             | gğhiìí<br>îïīĭ4                                                                          | GHIÍ4                                                                        | ghií4          | ийкл4                                                                        | ийкл4                                                                             | מסנן       |
| <u>5</u> .m              | JKLjkl5                                                                                | 5                                                | JKL5                                        | Jkl5           | КАМ5                                                                          | JKL5                                                                         | jkl5                                                                                     | JKLŁĹĽ5                                                                      | jklłĺľ5        | мноп5                                                                        | мноп5                                                                             | יכדל       |
| <b>6</b> MNO             | MNO<br>mno6                                                                            | 6                                                | MNO6                                        | mno6           | NEO6                                                                          | MNÑOÒ<br>ÓÔÕÖØ                                                               |                                                                                          | MNŃŇO<br>ÓÖŐ6                                                                | mnńňo<br>óöő6  | РСТУ6                                                                        | рсту6                                                                             | זחט        |
| 7 <sub>ross</sub>        | PQRS<br>pqrs7                                                                          | 7                                                | PQRS7                                       | pqrs7          | ΠΡΣ7                                                                          | PQRS\$ß7                                                                     | pqrsşß7                                                                                  | PQRŔŘ<br>SŚŠ7                                                                | pqrŕř<br>sśš7  | ФХЦЧ7                                                                        | фхцч7                                                                             | רשת        |
| <b>8</b> TUV             | TUVtuv8                                                                                | 8                                                | TUV8                                        | tuv8           | ТҮФ8                                                                          | TUÙÚÛ<br>ÜŨV8                                                                | tuùúû<br>üũv8                                                                            | TŤUÚÜ<br>ŰŮV8                                                                | tťuúü<br>űův8  | ШЩ<br>ЪЫ8                                                                    | шщъы8                                                                             | ציןק       |
| <b>9</b> <sub>wxyz</sub> | WXYZ<br>wxyz9                                                                          | 9                                                | WXYZ                                        | )Wxyz9         | ΧΨΩγ9                                                                         | WŴX<br>YŶZ9                                                                  | wŵx<br>yŷz9                                                                              | WXYŶÝ<br>ZŹŻŽ9                                                               | wxyỳý<br>zźżž9 | 9КОІЄ4                                                                       | 9 Рконе                                                                           | סעפף       |
| 0                        | space.,?!                                                                              | 0                                                | 0.,?!<br>space                              | 0.,?!<br>space | space<br>0                                                                    | space 0                                                                      | space<br>0                                                                               | space 0                                                                      | space<br>0     | 0 ҐЄЇЇЎ                                                                      | 0гєіїў                                                                            | space<br>0 |
| *.                       | space = /<br>\^;:.,<br>-+*#\$<br>%@?!<br>¿i(){}<br>[]<>\\(\frac{1}{2}\)<br>£  ~\(\pi\) | space<br>' " ' \ ' \ ' \ ' \ ' \ ' \ ' \ ' \ ' \ | <pre>space _'" = / \^;:., - + * # § %</pre> | space "        | space<br>''" = /<br>'^;:.,<br>- * * %<br>@ ?!<br>'; []<br>{ } ¥ \$<br>£   ~ ¤ | space<br>_'"=/\<br>^;:.,-<br>+ * # §<br>% @ ?!<br>¿i(){}<br>[]<>¥<br>\$ £  ~ | space<br>'" = /<br>'\'; :.,<br>+ * *<br>@ ?!<br>; i()<br>{ } { } { ]<br>< > *<br>£   ~ ¤ | space<br>_'"=/\<br>^;:.,-<br>+ * # §<br>% @ ?!<br>¿i(){}<br>[]<>¥<br>\$ £  ~ | space "        | space<br>_'"=/\<br>^;:.,-<br>+ * # §<br>% @ ?!<br>¿i(){}<br>[]<>¥<br>\$ £  ~ | space<br>_'"=/\<br>^;:.,<br>- + *<br># § %<br>@ ? !<br>¿i(){}<br>[]<>¥<br>\$ £  ~ | space<br>  |